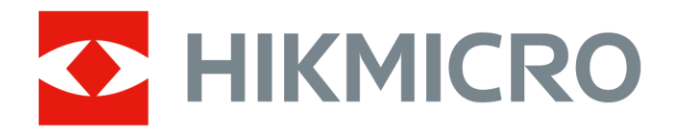

# Draagbare thermografische camera

Gebruiksaanwijzing

# **Juridische informatie**

© 2021 Hangzhou Microimage Software Co., Ltd. Alle rechten voorbehouden.

## **Over deze handleiding**

De handleiding bevat instructies voor het gebruik en beheer van het product. Foto's, grafieken, afbeeldingen en alle andere informatie hierna worden verstrekt voor beschrijving en uitleg. De informatie in de handleiding is onderhevig aan verandering, zonder voorafgaande kennisgeving, als gevolg van firmware-updates of andere redenen. De nieuwste versie van deze handleiding is te vinden op de HIKMICRO-website (*[http://www.hikmicrotech.com](http://www.hikmicrotech.com/)*).

Gebruik deze handleiding onder begeleiding en ondersteuning van professionals die zijn opgeleid voor het ondersteunen van het product.

## **Handelsmerken**

HIKMICROen andere handelsmerken en logo's van HIKMICRO zijn eigendom van HIKMICRO in verschillende rechtsgebieden.

Andere handelsmerken en logo's zijn het eigendom van hun respectieve eigenaren.

## **Vrijwaringsclausule**

VOOR ZOVER MAXIMAAL TOEGESTAAN OP GROND VAN HET TOEPASSELIJK RECHT, WORDEN DEZE HANDLEIDING EN HET OMSCHREVEN PRODUCT, INCLUSIEF HARDWARE, SOFTWARE EN FIRMWARE, GELEVERD 'ZOALS ZE ZIJN', INCLUSIEF 'FOUTEN EN GEBREKEN'. HIKMICRO GEEFT GEEN GARANTIES, EXPLICIET OF IMPLICIET, WAARONDER ZONDER BEPERKING, VERKOOPBAARHEID, BEVREDIGENDE KWALITEIT OF GESCHIKTHEID VOOR EEN BEPAALD DOEL. HET GEBRUIK VAN HET PRODUCT DOOR U IS OP EIGEN RISICO. IN GEEN GEVAL IS HIKMICRO VERANTWOORDELIJK VOOR SPECIALE, BIJKOMENDE, INCIDENTELE OF INDIRECTE SCHADE, WAARONDER, ONDER ANDERE, SCHADE VAN VERLIES AAN ZAKELIJKE WINST, ZAKELIJKE ONDERBREKING OF VERLIES VAN GEGEVENS, CORRUPTIE OF SYSTEMEN, OF VERLIES VAN DOCUMENTATIE, ONGEACHT OF DIT VOORTVLOEIT UIT CONTRACTBREUK, BENADELING (INCLUSIEF NALATIGHEID), PRODUCTAANSPRAAKELIJKHEID OF ANDERS, MET BETREKKING TOT HET PRODUCT, ZELFS ALS HIKMICRO OP DE HOOGTE IS GEBRACHT VAN ZULKE SCHADE OF VERLIES.

U ERKENT DAT DE AARD VAN HET INTERNET INHERENTE VEILIGHEIDSRISICO'S INHOUDT EN DAT HIKMICRO GEEN ENKELE VERANTWOORDELIJKHEID AANVAARDT VOOR ABNORMALE WERKING, HET UITLEKKEN VAN PERSOONLIJKE GEGEVENS OF ANDERE SCHADE ALS GEVOLG VAN CYBERAANVALLEN, HACKERAANVALLEN, VIRUSBESMETTINGEN OF ANDERE BEVEILIGINGSRISICO'S OP HET INTERNET; INDIEN NODIG VOORZIET HIKMICRO IN TIJDIGE TECHNISCHE ONDERSTEUNING. U GAAT AKKOORD MET HET GEBRUIK VAN DIT PRODUCT IN OVEREENSTEMMING MET ALLE TOEPASBARE WETTEN EN UITSLUITEND U BENT VERANTWOORDELIJK VOOR DE GARANTIE DAT UW GEBRUIK OVEREENSTEMT MET DE TOEPASBARE WET. U BENT VOORAL VERANTWOORDELIJK DAT HET GEBRUIK VAN DIT PRODUCT GEEN INBREUK MAAKT OP DE RECHTEN VAN DERDEN, INCLUSIEF EN ZONDER BEPERKING DE RECHTEN VAN PUBLICITEIT, INTELLECTUEEL EIGENDOM, OF

GEGEVENSBESCHERMING EN ANDERE PRIVACYRECHTEN. U MAG DIT PRODUCT NIET GEBRUIKEN VOOR ENIGE ONWETTIG EINDGEBRUIK, MET INBEGRIP VAN DE ONTWIKKELING OF DE PRODUCTIE VAN MASSAVERNIETIGINGSWAPENS, DE ONTWIKKELING OF DE PRODUCTIE VAN CHEMISCHE OF BIOLOGISCHE WAPENS, ALLE ACTIVITEITEN IN HET KADER VAN EVENTUELE NUCLEAIRE EXPLOSIEVEN OF ONVEILIGE NUCLEAIRE BRANDSTOFCYCLUS, OF TER ONDERSTEUNING VAN MENSENRECHTENSCHENDINGEN.

IN HET GEVAL VAN ENIGE CONFLICTEN TUSSEN DEZE HANDLEIDING EN DE TOEPASSELIJKE WETGEVING, PREVALEERT DE LAATSTE.

# **Informatie met betrekking tot regelgeving**

## **EU-conformiteitsverklaring**

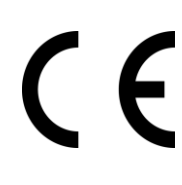

Dit product en, indien van toepassing, ook de meegeleverde accessoires, zijn gemarkeerd met "CE" en voldoen daarom aan de toepasselijke geharmoniseerde Europese normen zoals opgenomen in de EMC-richtlijn 2014/30/EU, de radioapparatuurrichtlijn 2014/53/EU en de RoHS-richtlijn 2011/65/EU.

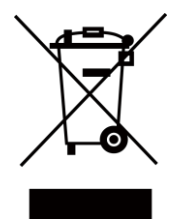

2012/19/EU (WEEE-richtlijn): Producten die met dit symbool zijn gemarkeerd mogen binnen de Europese Unie niet worden weggegooid als ongesorteerd huishoudelijk afval. Lever dit product voor een juiste recycling in bij uw plaatselijke leverancier bij aankoop van soortgelijke nieuwe apparatuur, of breng het naar daarvoor aangewezen inzamelpunten. Raadpleeg www.recyclethis.info voor meer informatie

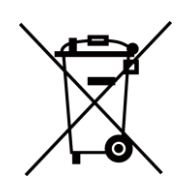

2006/66/EG (Batterijrichtlijn): Dit product bevat een batterij die binnen de Europese Unie niet mag worden weggegooid als ongesorteerd huishoudelijk afval. Zie de productdocumentatie voor specifieke informatie over de batterij. De batterij is gemarkeerd met dit symbool, dat letters kan bevatten die cadmium (Cd), lood (Pb) of kwik (Hg) aanduiden. Lever de batterij voor een juiste recycling in bij uw leverancier of bij een daarvoor aangewezen inzamelpunt. Raadpleeg www.recyclethis.info voor meer informatie

# **Conventies voor symbolen**

De symbolen die in dit document kunnen worden aangetroffen zijn als volgt gedefinieerd.

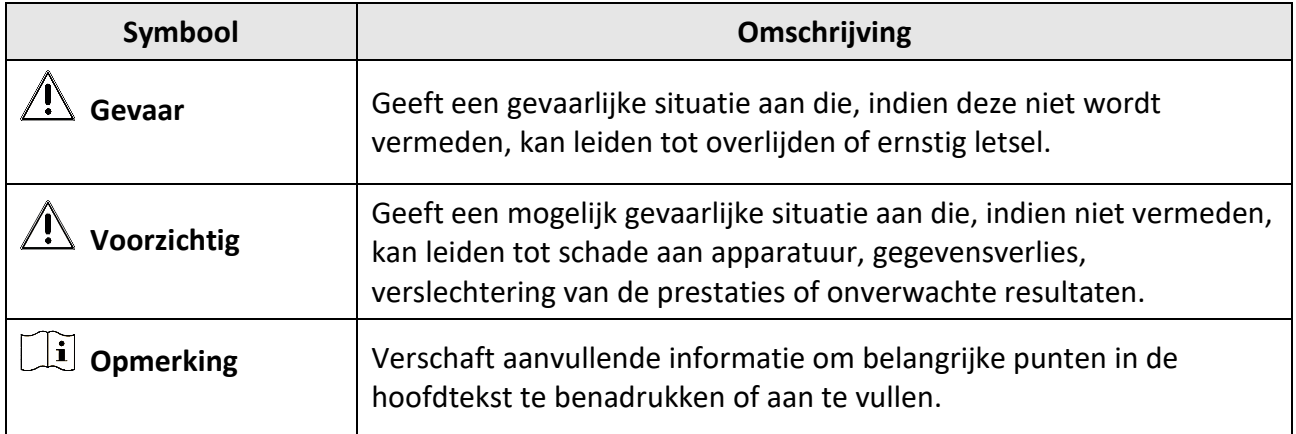

# **Veiligheidsinstructies**

Deze instructies zijn bedoeld om te verzekeren dat de gebruiker het product juist kan gebruiken om gevaar of verlies van eigendommen te vermijden.

## **Wet- en regelgeving**

● Gebruik van het product moet in strikte overeenstemming met de plaatselijke elektrische veiligheidsvoorschriften plaatsvinden.

## **Transport**

- Bewaar het apparaat in de originele of soortgelijke verpakking tijdens vervoer.
- Bewaar alle verpakkingen voor toekomstig gebruik. In het geval van een defect moet u het apparaat terugsturen naar de fabriek met de originele verpakking. Transport zonder de originele verpakking kan leiden tot schade aan het apparaat, waarvoor wij geen verantwoordelijk erkennen.
- Laat het product niet vallen en stel het apparaat niet bloot aan schokken. Houd het toestel uit de buurt van magnetische velden.

## **Stroomvoorziening**

- Koop de lader zelf. De ingangsspanning moet voldoen aan de Beperkte Voedingsbron (5VDC, 940mA) volgens de IEC61010-1-norm. Zie de technische specificaties voor gedetailleerde informatie.
- Zorg dat de stekker goed in het stopcontact zit.
- Sluit NOOIT meerdere apparaten aan op één voedingsadapter om oververhitting of brandgevaar door overbelasting te voorkomen.

## **Batterij**

- Onjuist gebruik of onjuiste vervanging van de batterij kan resulteren explosiegevaar. Vervang hem alleen door hetzelfde of een gelijkwaardig type. Voer gebruikte batterijen af in overeenstemming met de instructies van de batterij fabrikant.
- De ingebouwde batterij kan niet worden gedemonteerd. Neem indien nodig contact op met de fabrikant voor reparatie.
- Voor langdurige opslag van de batterij moet u ervoor zorgen dat deze elk half jaar volledig wordt opgeladen om de kwaliteit van de batterij te waarborgen. Als u dit niet doet, kan dit leiden tot schade.
- Laad geen andere batterijtypes op met de meegeleverde oplader. Zorg tijdens het opladen dat er zich geen brandbaar materiaal binnen een straal van 2 m van de oplader bevindt.
- Houd de batterij uit in de buurt van hitte- of vuurbronnen. Vermijd direct zonlicht.
- Slik de batterij niet in om chemische brandwonden te voorkomen.
- Houd de batterij buiten het bereik van kinderen.
- Als het apparaat wordt uitgeschakeld en de RTC-batterij vol is, kunnen de tijdinstellingen 15 dagen worden bewaard.
- Bij het eerste gebruik schakelt u het apparaat in en laadt u de RTC-batterij langer dan 10 uur op met de lithiumbatterij.
- Lithium-batterijspanning is 3,6V, en de batterijcapaciteit is 6700mAh.
- De batterij is gecertificeerd door UL2054.

## **Onderhoud**

- Als het product niet goed werkt, neem dan contact op met uw leverancier of het dichtstbijzijnde servicecentrum. Wij aanvaarden geen verantwoordelijkheid voor problemen die zijn veroorzaakt door ongeautoriseerde reparatie of onderhoud.
- Een paar componenten van het apparaat (o.a. elektrolytische condensator) vereisen regelmatige vervanging. De gemiddelde levensduur varieert, dus periodieke controle wordt aanbevolen. Neem contact op met uw leverancier voor meer informatie.
- Veeg het apparaat voorzichtig schoon met een schone doek en, indien nodig, een kleine hoeveelheid ethanol.
- Als de apparatuur wordt gebruikt op een manier die niet door de fabrikant is gespecificeerd, kan de bescherming van het apparaat worden aangetast.
- Wij raden u aan het apparaat eenmaal per jaar terug te sturen voor kalibratie, en neem contact op met de plaatselijke dealer voor informatie over onderhoudspunten.
- Er rekening mee dat de stroomgrenswaarde van de USB 3.0 PowerShare-poort kan variëren per merk PC, wat waarschijnlijk zal resulteren in incompatibiliteitsproblemen. Daarom wordt geadviseerd een gewone USB 3.0- of USB 2.0-poort te gebruiken als het USB-apparaat niet wordt herkend door de PC via de USB 3.0 PowerShare-poort.

## **Gebruiksomgeving**

- Zorg dat de gebruiksomgeving voldoet aan de vereisten van het apparaat. De bedrijfstemperatuur moet liggen tussen -10 °C en 50 °C en de bedrijfsluchtvochtigheid moet 90% of minder zijn.
- Stel het apparaat NIET bloot aan hoge elektromagnetische straling of stoffige omgevingen.
- Richt de lens NIET op de zon of een ander fel licht.

## **Technische Ondersteuning**

De *[https://www.hikmicrotech.com](https://www.hikmicrotech.com/)* portal helpt u als HIKMICRO-klant om het maximum uit uw HIKMICRO-producten te halen. De portal geeft u toegang tot ons ondersteuningsteam, software en documentatie, servicecontacten, etc.

## **Noodgeval**

● Als er rook, geur of geluid uit het apparaat komt, schakel het dan onmiddellijk uit, haal de stekker van het netsnoer uit het stopcontact en neem contact op met het servicecentrum.

## **Waarschuwing kunstlicht laser**

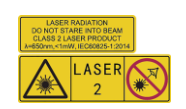

Waarschuwing: De laserstraling van het apparaat kan oogletsel en verbranding van de huid of brandbare stoffen veroorzaken. Voorkom dat ogen rechtstreeks in de laser kunnen kijken. Zorg, voordat u de kunstlichtfunctie inschakelt, dat er zich geen mensen of brandbare stoffen voor de laserlens bevinden. De golflengte is 650nm, en het vermogen is minder dan 1Mw. De laser voldoet aan de norm IEC60825-1:2014.

Onderhoud van de laser: Het is niet nodig om de laser regelmatig te onderhouden. Als de laser niet werkt, moet de laserset in de fabriek onder garantie worden vervangen. Houd het apparaat uitgeschakeld tijdens het vervangen van de laserset. Let op: Het gebruik van bedieningen of aanpassingen of het uitvoeren van procedures anders dan hierin gespecificeerd, kan leiden tot blootstelling aan gevaarlijke straling.

## **Adres fabrikant**

Room 313, Unit B, Building 2, 399 Danfeng Road, Xixing Subdistrict,Binjiang District, Hangzhou, Zhejiang 310052, China

Hangzhou Microimage Software Co., Ltd

MEDEDELING VAN NALEVING: De producten thermische serie kunnen zijn onderworpen aan exportcontroles in verschillende landen of regio's, inclusief zonder enige beperking de Verenigde Staten, de Europese Unie, het Verenigd Koninkrijk en/of andere lidstaten van de Overeenkomst van Wassenaar. Neem contact op met uw professionele juridische of nalevingsexpert of plaatselijke overheidsinstanties omtrent enige noodzakelijke vereisten voor een exportvergunning als u van plan bent de producten thermische serie te verplaatsen, exporteren of her-exporteren tussen verschillende landen.

# Inhoudsopgave

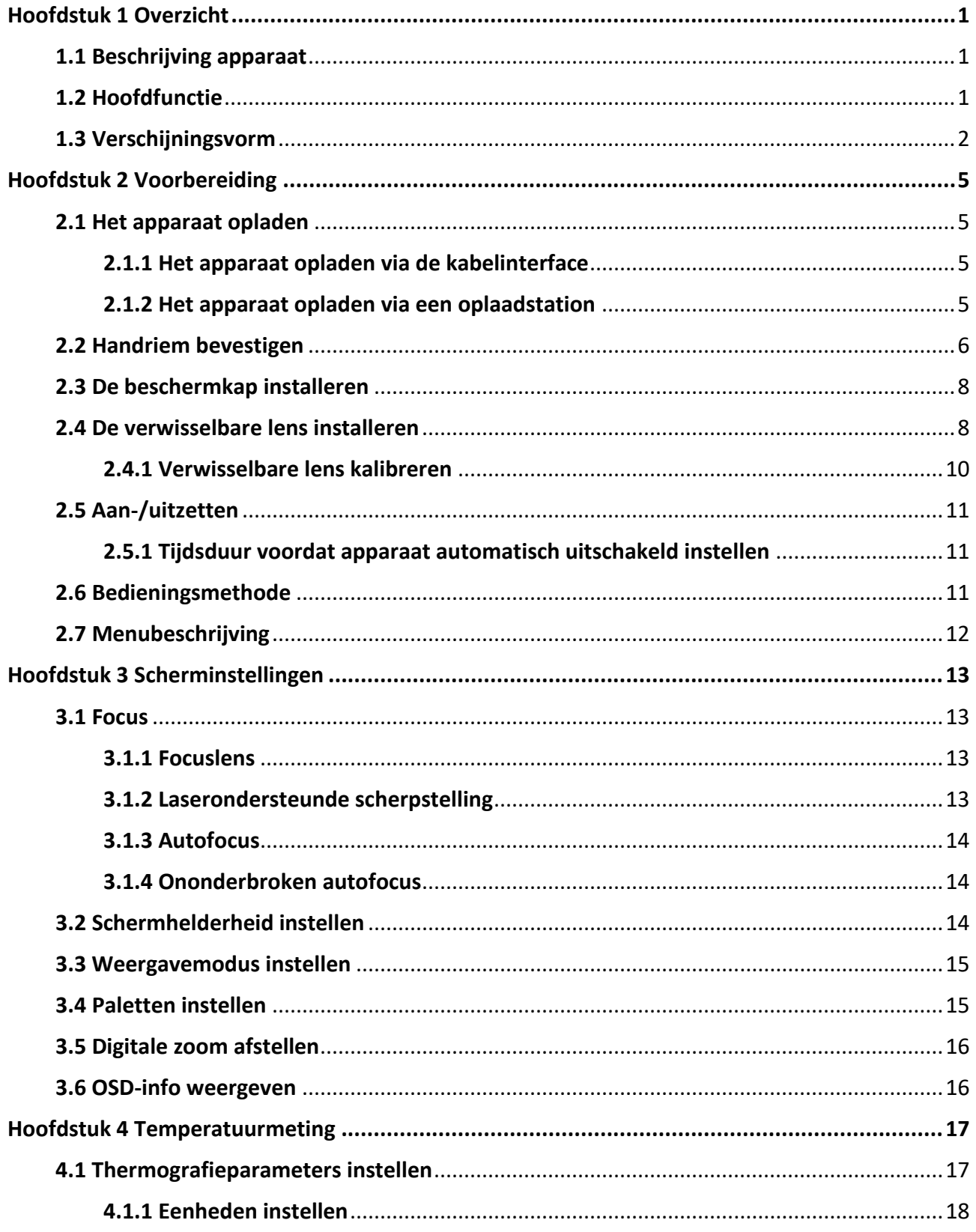

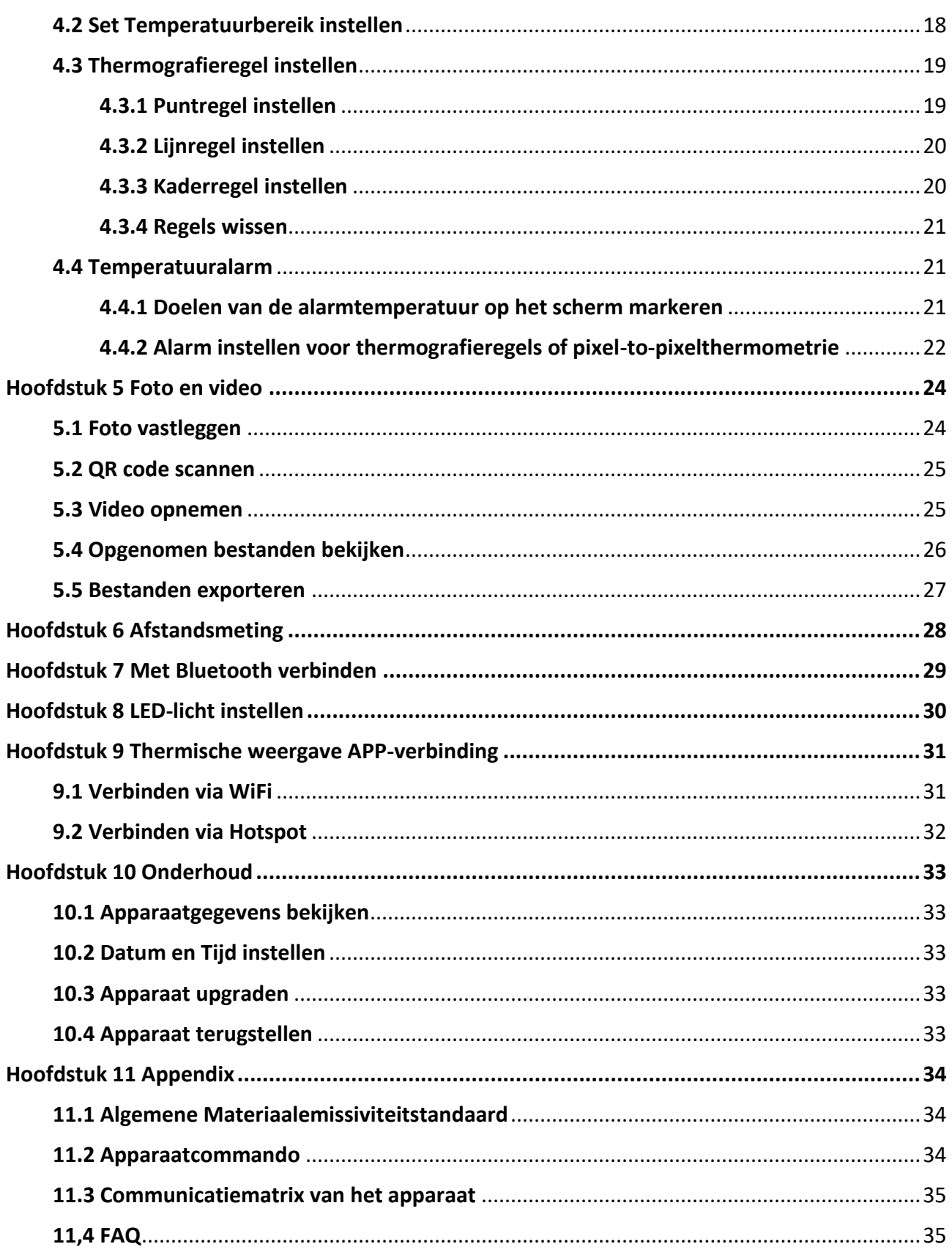

# **Hoofdstuk 1 Overzicht**

# <span id="page-10-1"></span><span id="page-10-0"></span>**1.1 Beschrijving apparaat**

De draagbare thermografische camera is een camera die gebruik maakt van zowel optische- als warmtebeelden. Hij is geschikt voor thermografie, afstandsmeting, video-opname, momentopname, alarm, en het kan verbinding maken met WiFi, hotspot en Bluetooth. De ingebouwde zeer gevoelige IR-detector en hoogwaardige sensor detecteren de temperatuurverandering en meten de realtime-temperatuur. Het temperatuurmeetbereik is -20°C tot 650°C (-4°F tot 1202°F) met een max. nauwkeurigheid van ± 2°C (± 3,6°F) of 2%. De ingebouwde lasermodule detecteert de doelafstand.

Het apparaat is gemakkelijk te gebruiken en heeft een ergonomisch ontwerp. Het wordt breed toegepast op onderstations, elektriciteitspreventiedetectie van bedrijven, en verkenningsonderzoek van bouwplaatsen.

# <span id="page-10-2"></span>**1.2 Hoofdfunctie**

## **Thermografie**

Het apparaat detecteert de realtime-temperatuur, en toont die op het scherm.

## **Afstandsmeting**

Het apparaat kan de doelafstand bepalen met de laser.

## **Samenvoegen**

Het apparaat kan de thermische weergave en optische weergave samenvoegen.

## **QR-code**

Het apparaat kan de QR-code scannen en opslaan.

## **Palet en Alarm**

Het apparaat ondersteunt talloze paletten en u kunt de paletmodus instellen op basis van de alarmfunctie.

## **Cliëntensoftwareverbinding**

- Mobiele telefoon: Gebruik de HIKMICRO-viewer om live-beeld, opname, etc. op uw telefoon te bekijken.
- PC: Gebruik de HIKMICRO-analyzer om live-beeld, opname, opnemen, en alarmbericht te ontvangen, enz. op uw PC te zien.

## **Bluetooth**

Het apparaat kan via Bluetooth met een hoofdtelefoon worden verbonden en u kunt de stem horen tijdens de opname of opnemen.

# <span id="page-11-0"></span>**1.3 Verschijningsvorm**

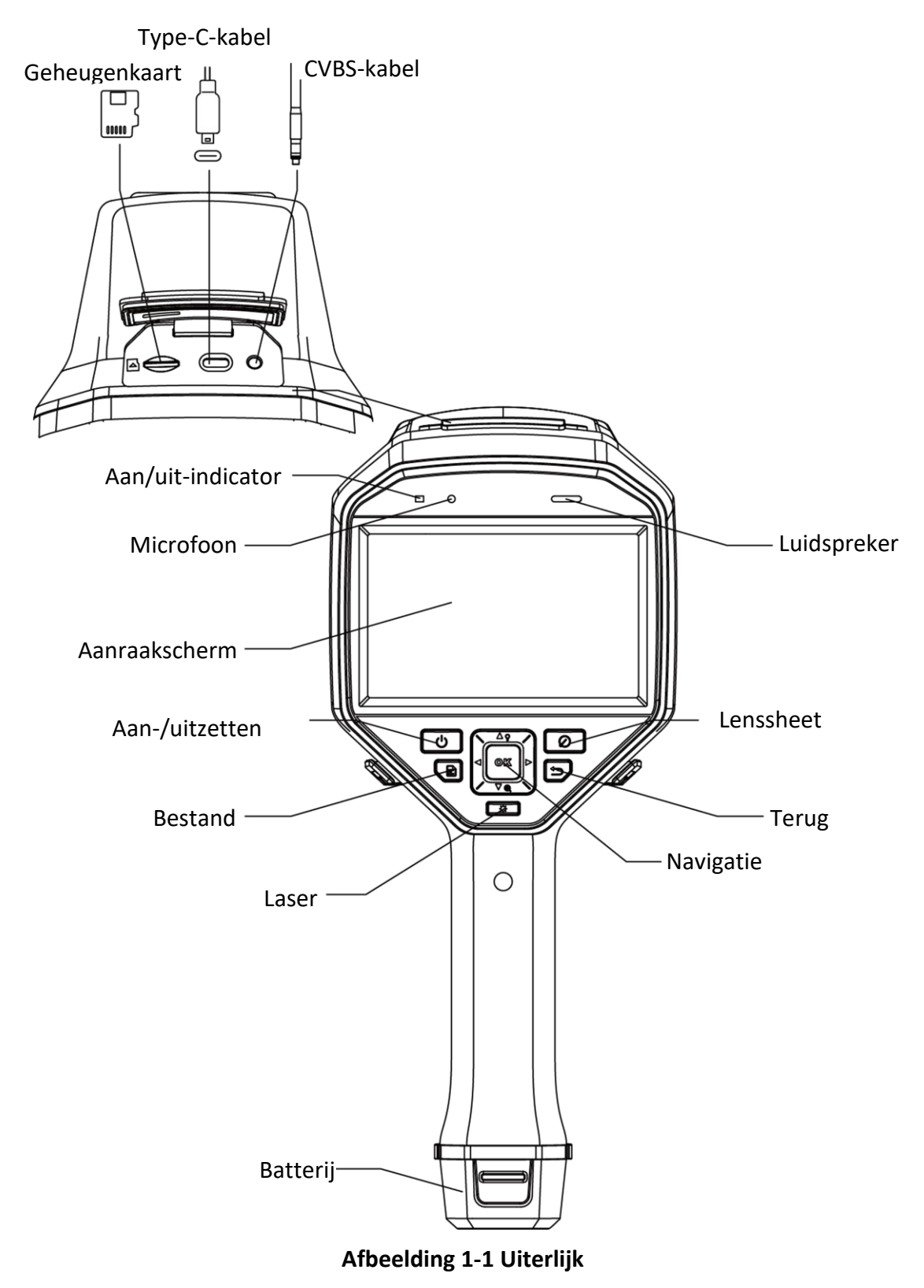

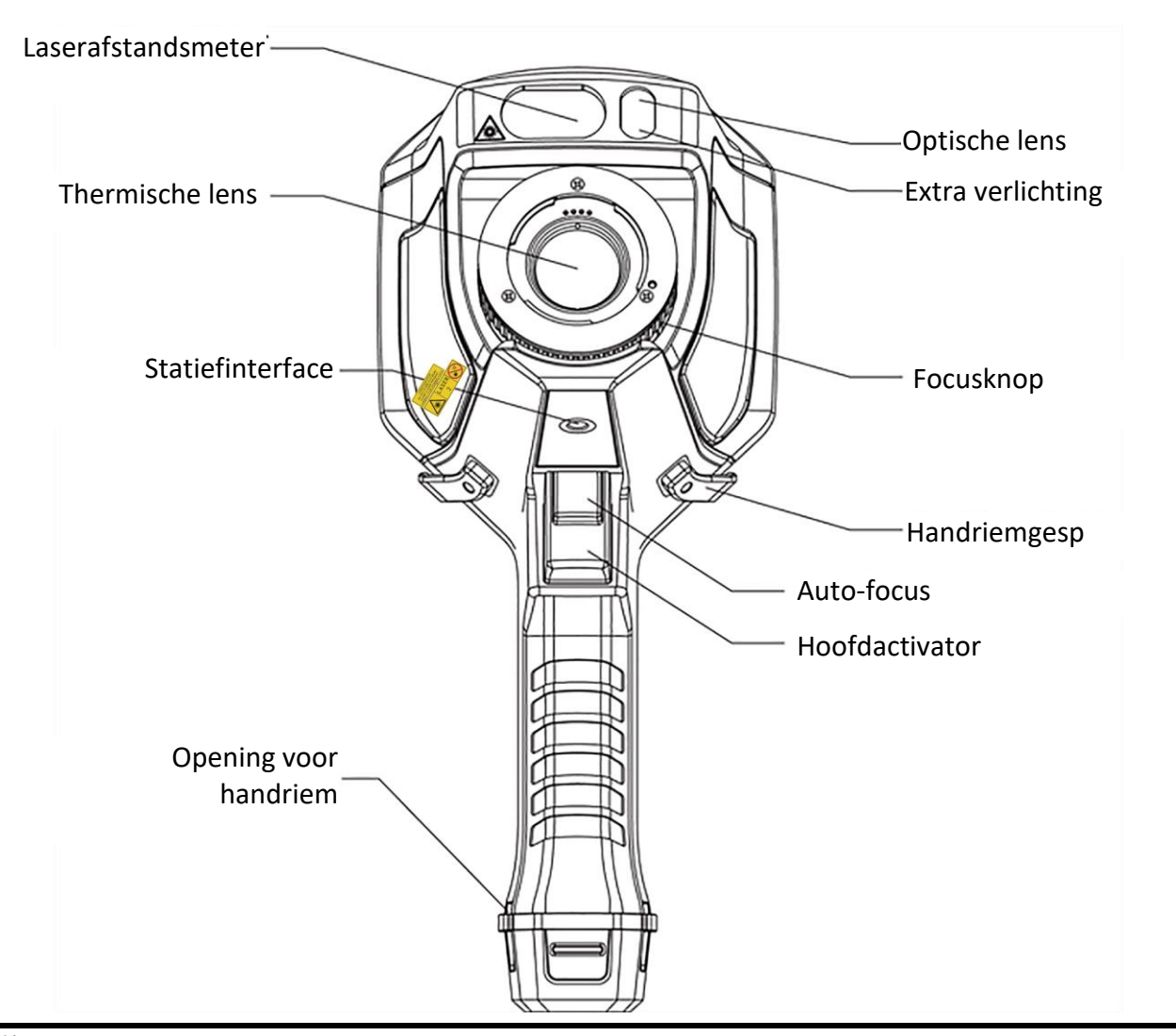

# **Opmerking**

Het waarschuwingsteken bevindt zich onder de laser en aan de linkerkant van het apparaat.

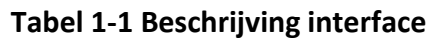

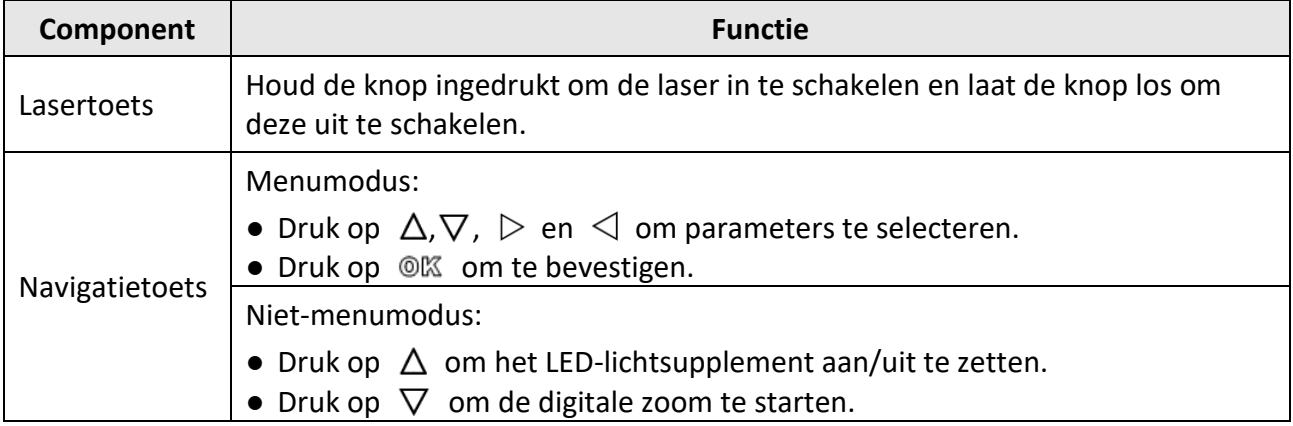

## Gebruiksaanwijzing voor Draagbare Thermografische Camera

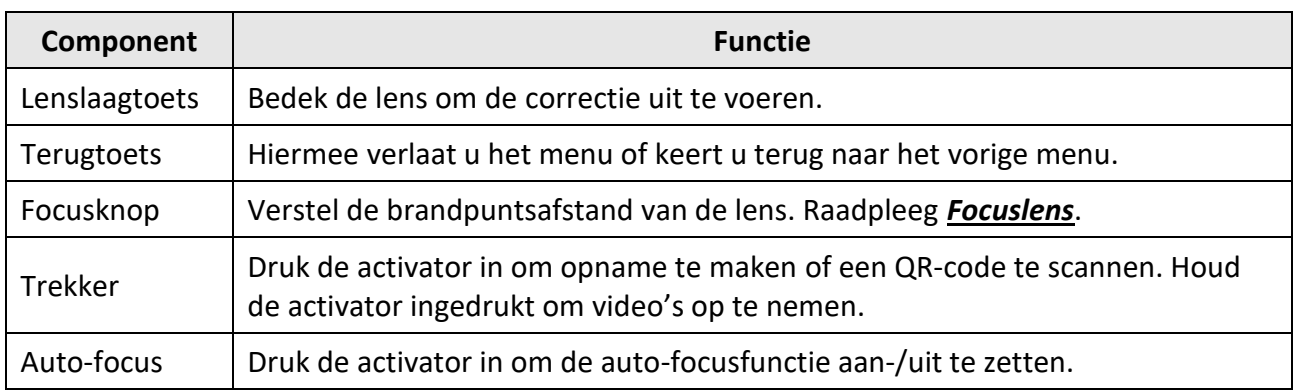

# **Voorzichtig**

De laserstraling van het apparaat kan oogletsel en verbranding van de huid of brandbare stoffen veroorzaken. Zorg, voordat u de kunstlichtfunctie inschakelt, dat er zich geen mensen of brandbare stoffen voor de laserlens bevinden.

# **Hoofdstuk 2 Voorbereiding**

# <span id="page-14-1"></span><span id="page-14-0"></span>**2.1 Het apparaat opladen**

# **Voorzichtig**

De ingebouwde knoopcelbatterij die de real-timetijdklok (RTC) van het apparaat voedt, kan leeg raken tijdens langdurig transport of opslag. Het wordt aanbevolen om de RTC-batterij op te laden voor een goede werking van de klok van het apparaat.

Om de RTC-batterij volledig op te laden, moet aan de volgende voorwaarden worden voldaan:

- De oplaadbare lithiumbatterijen moeten in het apparaat zijn geplaatst.
- Het apparaat moet meer dan 10 uur werken voordat het wordt uitgeschakeld.

# <span id="page-14-2"></span>**2.1.1 Het apparaat opladen via de kabelinterface**

#### **Voordat u begint**

Zorg ervoor dat de batterij is geïnstalleerd voordat u gaat opladen.

#### **Stappen**

- 1. Open de bovenklep van het apparaat.
- <span id="page-14-3"></span>2. Sluit de interface en de voedingsadapter aan met een Type-C of USB-kabel.

## **2.1.2 Het apparaat opladen via een oplaadstation**

#### **Stappen**

## **Opmerking**

Laad het toestel op met de door de fabrikant meegeleverde kabel en netstroomadapter (of volgens de ingangsspanning uit de specificaties).

1. Houd het apparaat vast en druk beide batterijvergrendelingen van het apparaat in.

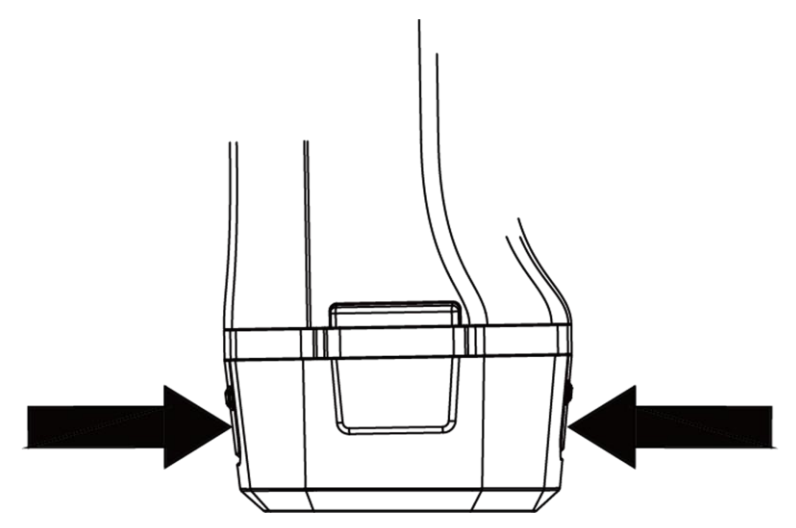

**Afbeelding 2-1 Batterij verwijderen**

- 2. Houd de grepen in en trek aan de batterijhouder om de batterij eruit te halen.
- 3. Plaats de batterij in het oplaadstation. U kunt de laadstatus zien via het controlelampje op het oplaadstation.

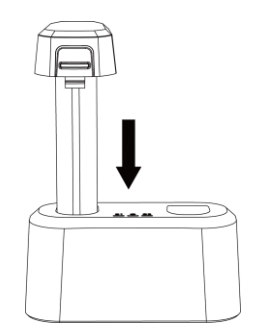

**Afbeelding 2-2 Batterij opladen**

- 4. Als de batterij volledig is opgeladen, haalt u de batterij uit het oplaadstation.
- <span id="page-15-0"></span>5. Plaats de batterij in het apparaat.

# **2.2 Handriem bevestigen**

Het bovenste deel van de handriem is met een gesp aan de camera bevestigd. Aan belke zijde van de camera bevindt zich een gesp. Het onderste deel van de handriem wordt door het gat aan de onderkant van de camera gestoken.

## **Stappen**

1. Steek het bovenste deel van de handriem in de gesp.

## Gebruiksaanwijzing voor Draagbare Thermografische Camera

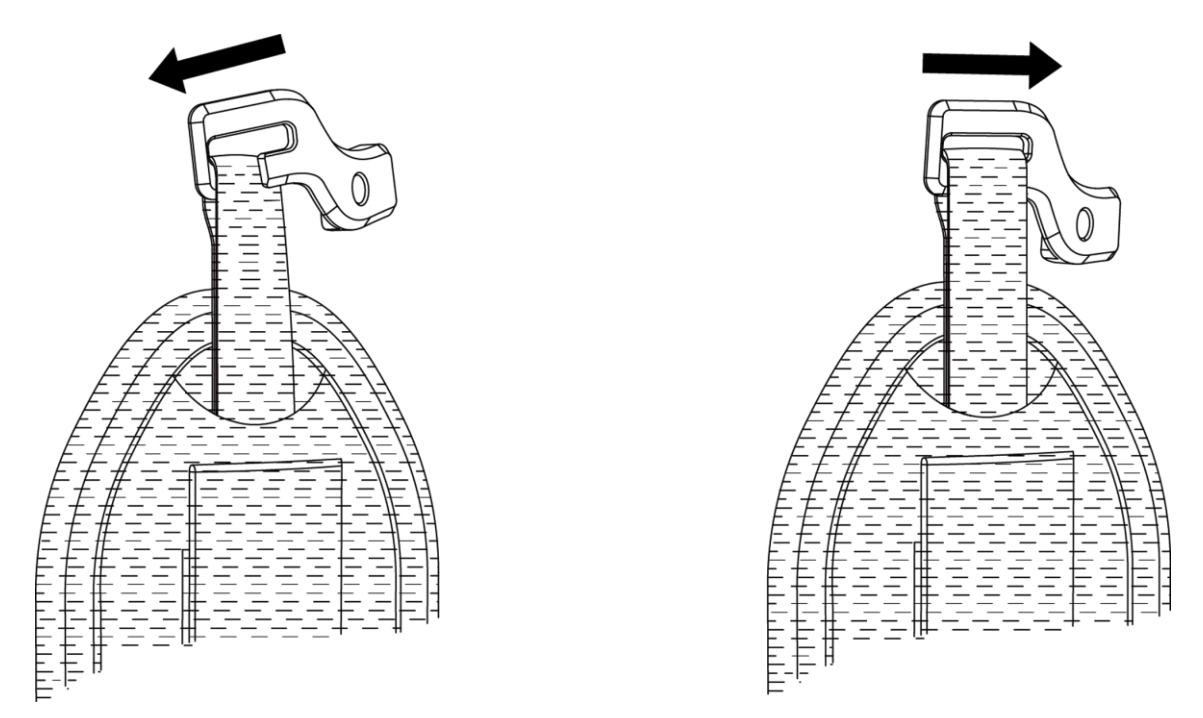

#### **Afbeelding 2-3 Bovenste deel van de handriem insteken**

- 2. Plaats de gesp op het apparaat en draai de schroef vast met de bijgeleverde sleutel.
- 3. Steek het onderste deel van de handriem door de opening aan de onderkant van het apparaat. Maak de handriem vast met de klittenbandsluiting.

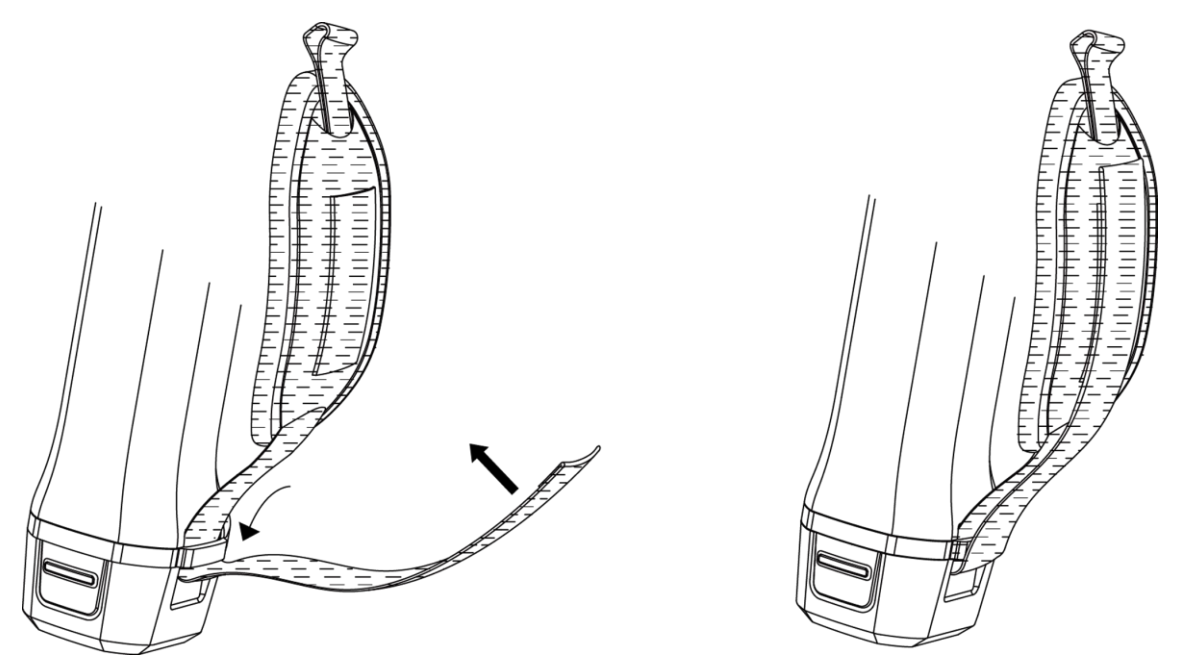

**Afbeelding 2-4 Bevestig het onderste deel van de handriem**

# <span id="page-17-0"></span>**2.3 De beschermkap installeren**

Bevestig de beschermkap als het apparaat niet in gebruik is.

#### **Stappen**

- 1. Lijn het schroefgat van het apparaat uit met het montagegat van de lenskap.
- 2. Plaats de schroef en draai deze rechtsom om de lenskap vast te zetten.

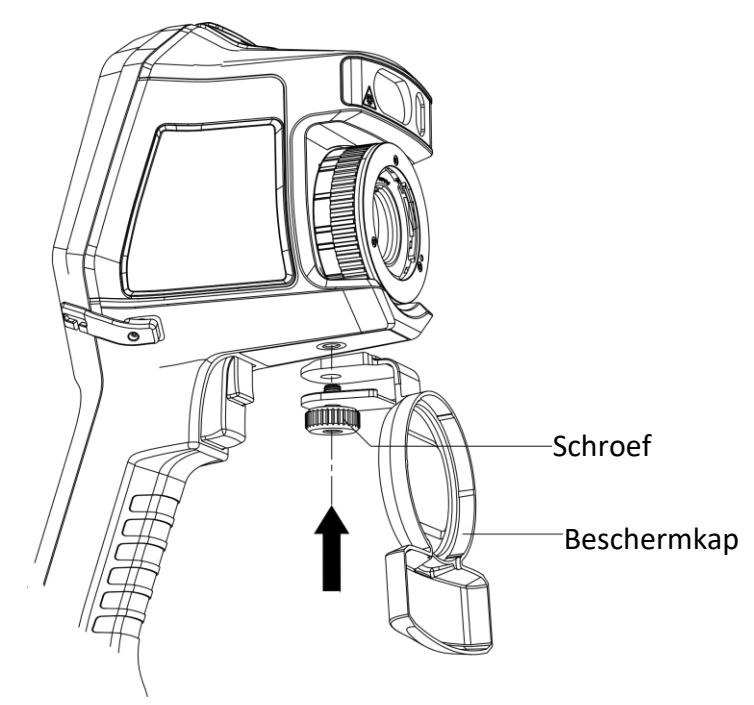

**Figuur 2-5 Beschermkap plaatsen**

# <span id="page-17-1"></span>**2.4 De verwisselbare lens installeren**

Een verwisselbare lens is een extra thermische lens die op het toestel kan worden gezet om de oorspronkelijke brandpuntsafstand te veranderen voor andere bereiken, zodat verschillende FOV's en scènemogelijkheden kunnen worden verkregen.

## **Voordat u begint**

- Koop een geschikte verwisselbare lens die wordt aanbevolen door de fabrikant van het apparaat.
- **Verwisselbare-lenscontrole** inschakelen via **Instellingen** → **Vastleginstellingen**. Het apparaat toont een venster met de lensgegevens of het kalibratieprogramma wanneer het een gemonteerde lens detecteert.

## **Stappen**

1. Draai de decoratieve ring 38 graden linksom.

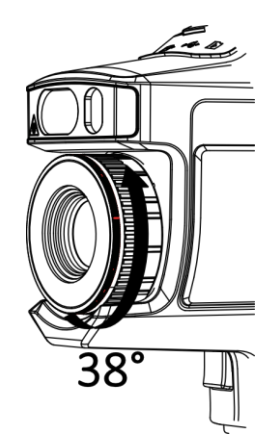

**Afbeelding 2-6 Draai de decoratieve ring**

2. Verwijder de decoratiering.

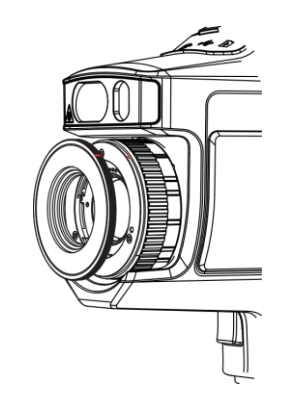

**Afbeelding 2-7 Verwijder de decoratieve ring**

3. Lijn de twee rode stippen op de verwisselbare lens en het apparaat uit en draai de lens vervolgens rechtsom om de installatie te voltooien.

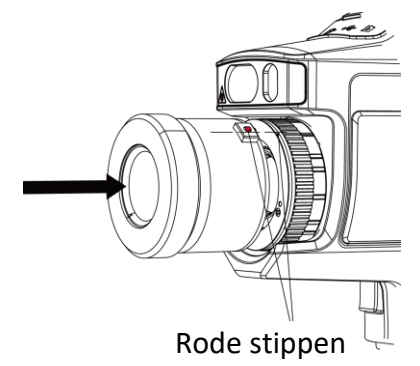

**Afbeelding 2-8 De rode stippen uitlijnen**

4. Draai de verwisselbare lens rechtsom om deze vast te zetten.

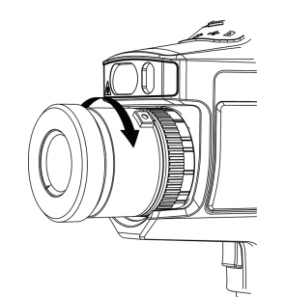

**Afbeelding 2-9 De lens plaatsen**

5. Optioneel: Draai de verwisselbare lens linksom om deze los te halen.

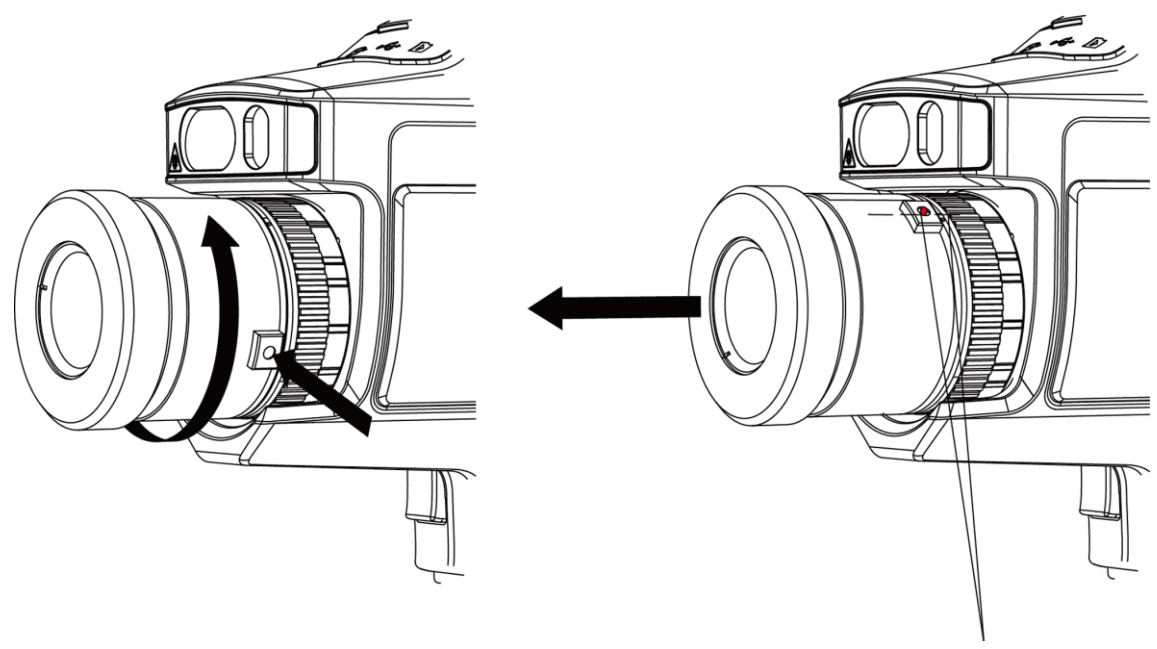

Rode stippen

**Afbeelding 2-10 De lens afnemen**

#### **Wat nu te doen**

De lens kalibreren voordat u hem normaal kunt gebruiken. Zie *Verwisselbare lens kalibreren* voor instructies.

## <span id="page-19-0"></span>**2.4.1 Verwisselbare lens kalibreren**

In dit deel wordt uitgelegd hoe u een nieuw geplaatste verwisselbare lens kalibreert.

#### **Stappen**

1. Zoek een kalibratie-omgeving.

De omgeving moet aan de volgende eisen voldoen:

- Er zijn doelen waarvan de temperatuur aanzienlijk hoger is dan de omgevingstemperatuur.
- Het doelwit moet duidelijke thermische- en optische randen hebben.
- 2. Volg de getoonde interactieve instructies om de kalibratie te starten.

# **Opmerking**

Het instructievenster verschijnt onmiddellijk na het plaatsen van de lens. Als u het kalibratieprogramma per ongeluk verlaat, ga dan naar **Instellingen → Vastleginstellingen →Verwisselbare-lenskalibratie** om het programma opnieuw te openen.

3. Raadpleeg de handleiding van de verwisselbare lens voor meer informatie.

#### **Wat nu te doen**

Nadat de lens is gemonteerd, kunt u de lensgegevens controleren onder **Instellingen** → **Apparaatgegevens** en het type lens (0,5x, 2x, enz.) zien op de observatie-interface.

# <span id="page-20-0"></span>**2.5 Aan-/uitzetten**

## **Inschakelen**

Verwijder de lenskap en houd [0] langer dan drie seconden ingedrukt om het apparaat in te schakelen. U kunt het doel observeren wanneer de display van het apparaat stabiel is.

## **Opmerking**

Het kan minstens 30 s duren voordat het apparaat klaar is voor gebruik wanneer u het inschakelt.

## **Uitgeschakeld**

Wanneer het apparaat is ingeschakeld, houdt u  $\Theta$  drie seconden lang ingedrukt om het apparaat uit te schakelen.

## <span id="page-20-1"></span>**2.5.1 Tijdsduur voordat apparaat automatisch uitschakeld instellen**

Ga naar **Lokale Instellingen → Apparaatinstellingen → Auto Uit** om de automatische uitschakeltijdsduur voor het apparaat naar wens in te stellen.

# <span id="page-20-2"></span>**2.6 Bedieningsmethode**

Het apparaat ondersteunt zowel aanraakschermbediening als knoppenbediening.

## **Aanraakschermbediening**

Tik op het scherm om parameters en configuraties in te stellen.

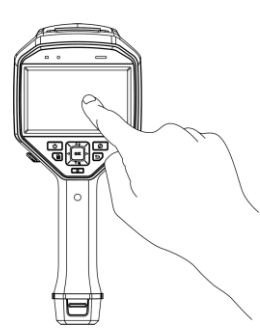

**Afbeelding 2-11 Aanraakschermbediening**

## **Knoppenbediening**

Druk op de navigatietoetsen om parameters en configuraties in te stellen.

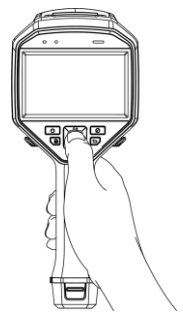

## **Afbeelding 2-12 Knoppenbediening**

- Druk op  $\Delta$ ,  $\nabla$ ,  $\triangleleft$ , en  $\triangleright$  om de cursor omhoog/omlaag/links/rechts te verplaatsen.
- <span id="page-21-0"></span>● Druk op <sup>◎</sup> 区 om te bevestigen.

# **2.7 Menubeschrijving**

Tik in de observatie-interface op het scherm of drukt op @K om de menubalk te tonen.

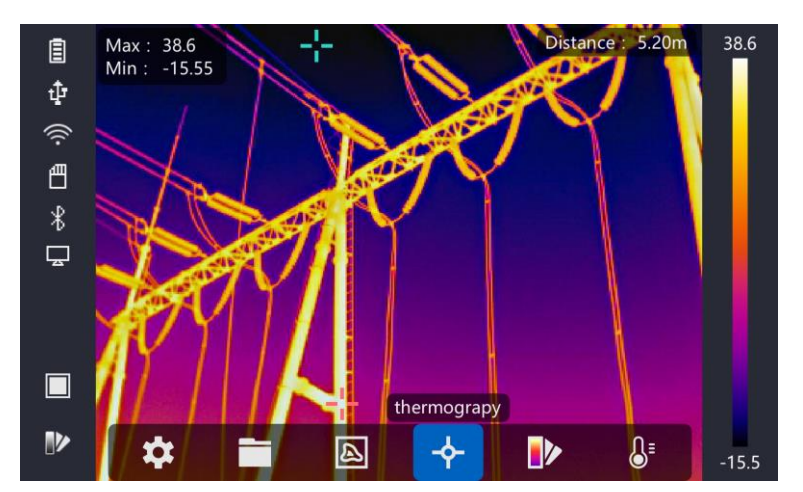

**Afbeelding 2-13 Menu**

# **Hoofdstuk 3 Scherminstellingen**

# <span id="page-22-1"></span><span id="page-22-0"></span>**3.1 Focus**

Stel de brandpuntsafstand van de lens goed in voordat u andere configuraties instelt, anders kan dit van invloed zijn op de beeldweergave en de nauwkeurigheid van de temperatuur.

# <span id="page-22-2"></span>**3.1.1 Focuslens**

## **Stappen**

- 1. Zet het apparaat aan.
- 2. Richt de lens van het apparaat op de juiste scène.
- 3. Stel de focusknop in met de klok mee of tegen de klok in, zie afbeelding hieronder.

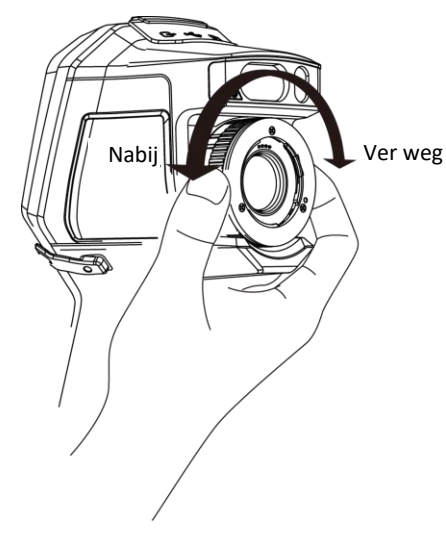

## **Afbeelding 3-1 Focuslens**

# **Opmerking**

Raak de lens NIET aan om het weergave-effect niet te beïnvloeden.

# <span id="page-22-3"></span>**3.1.2 Laserondersteunde scherpstelling**

Richt de laser op het doel en het apparaat stelt automatisch scherp.

## **Voordat u begint**

- Het wordt aanbevolen om deze functie te gebruiken in een niet-verblindende omgeving, zoals een binnenomgeving.
- Het doel moet een goede lichtreflectie hebben, zoals wit papier, kabel.

#### **Stappen**

1. Druk op  $\oslash$  in liveweergave.

- 2. Selecteer , en ga naar **Vastleginstellingen → Focus → Focusmodus** om **Laserondersteunde scherpstelling** in te schakelen.
- 3. Richt in de liveweergave-interface de cursor op het doel en houd de **Autofocusschakelaar** ingedrukt. Laat de schakelaar los om het scherpstellen te beëindigen.

## **Opmerking**

Draai in deze modus NIET aan de focusring, anders wordt het scherpstellen onderbroken.

# <span id="page-23-0"></span>**3.1.3 Autofocus**

Het apparaat stelt automatisch scherp door de helderheid, het contrast, enz. in de huidige scène te vergelijken.

Ga naar **Instellingen → Vastleginstellingen → Focus → Focusmodus** om **Autofocus** in te schakelen.

Richt in de liveweergave-interface de cursor op het doel en houd de

**Autofocusschakelaar**ingedrukt. Laat de schakelaar los om het scherpstellen te voltooien.

# **Opmerking**

Draai in deze modus NIET aan de focusring, anders wordt het scherpstellen onderbroken.

# <span id="page-23-1"></span>**3.1.4 Ononderbroken autofocus**

In de ononderbroken autofocusmodus stelt het apparaat automatisch scherp op het doel om de scène duidelijk te maken. Gebruik deze modus wanneer het apparaat stilstaat.

# **Voorzichtig**

Schakel de ononderbroken autofocusmodus uit wanneer het apparaat beweegt, anders kan dit de werking van het apparaat beïnvloeden.

#### Ga naar **Instellingen → Vastleginstellingen → Focus → Focusmodus** om **Ononderbroken autofocus** in te schakelen.

Richt het apparaat vervolgens op het doel, en het toestel stelt automatisch scherp.

## **Opmerking**

<span id="page-23-2"></span>De afstelling van de focusring werkt niet in deze modus.

# **3.2 Schermhelderheid instellen**

Ga naar **Instellingen → Apparaatinstellingen → Schermhelderheid** om de schermhelderheid in te stellen.

# <span id="page-24-0"></span>**3.3 Weergavemodus instellen**

U kunt de thermische-/optische weergave van het apparaat instellen. **Thermisch, Samenvoegen, PIP** en **Optisch** zijn selecteerbaar.

#### **Stappen**

- 1. Selecteer  $\blacksquare$  in het hoofdmenu.
- 2. Tik op de pictogrammen om een weergavemodus te selecteren.

## $\circledR$

In de thermische modus geeft het apparaat de thermische weergave weer.

## 子

In de gemengde modus geeft het apparaat de gecombineerde weergave weer van het thermische kanaal en het optische kanaal.

 $\boxed{1}$ 

In de PiP (Picture in Picture) modus toont het apparaat de thermische weergave binnen de optische weergave.

## **Opmerking**

U kunt op  $\triangleright$  en  $\triangleleft$  drukken om de PiP-verhouding in te stellen. Of ga naar **Lokale instellingen → Beeldinstellingen → PIP-verhouding** om de waarde in te stellen.

## $\boxed{\phantom{1}}$

In de optische modus geeft het toestel het optische beeld weer.

<span id="page-24-1"></span>3. Druk op  $\bigcirc$  om af te sluiten.

# **3.4 Paletten instellen**

Met de paletten kunt u de gewenste kleuren selecteren.

#### **Stappen**

- 1. Selecteer  $\mathbb{D}$  in het hoofdmenu.
- 2. Tik op de pictogrammen om een palet-type te kiezen.

#### **Witheet**

Het hete gedeelte is lichtgekleurd in het beeld.

#### **Zwartheet**

Het hete gedeelte is zwartgekleurd in het beeld.

#### **Regenboog**

Het doel toont talloze kleuren, het is geschikt voor een scène zonder duidelijk temperatuurverschil.

#### **IJzeren boog**

Het doel is gekleurd als verwarmd ijzer.

#### **Rood-heet**

Het hete gedeelte is roodgekleurd in het beeld.

#### **Samenvoegen**

Het hete deel is geel-gekleurd en het koude deel is paars gekleurd in beeld.

## **Regen**

Het hete delen in het beeld zijn gekleurd en de rest is blauw.

3. Druk op  $\supseteq$  om de instellingen-interface te verlaten.

# **Opmerking**

U kunt ook op **D** drukken in de liveweergave-interface om de paletten te veranderen.

# <span id="page-25-0"></span>**3.5 Digitale zoom afstellen**

In de liveweergave-interface drukt u op  $\nabla$  om de digitale zoom in te stellen op 1x, 2x, 4x, of 8x. Zo kunt u het doel of de scène in groter formaat bekijken.

# <span id="page-25-1"></span>**3.6 OSD-info weergeven**

Ga naar **Instellingen → Beeldinstellingen → Scherminstellingen** om de gegevens op het scherm weer te geven.

## **Statuspictogram**

De apparatenstatuspictogrammen, bijvoorbeeld batterijstatus, geheugenkaart, hotspot, enz.

**Tijd** 

Tijd en datum van het apparaat.

## **Parameters**

Thermografieparameters, bijvoorbeeld emissiegraad van het doel, temperatuureenheid, enz.

## **Afstandswaarde**

Laser-gemeten doelafstand.

## **Opmerking**

Dit wordt alleen ondersteund door modellen met een laserafstandsmeetfunctie.

## **Watermerk**

Het watermerk is een logo van de fabrikant dat in de rechterbovenhoek van het scherm wordt weergegeven.

# **Hoofdstuk 4 Temperatuurmeting**

<span id="page-26-0"></span>De thermografie (temperatuurmeting) functie geeft de realtime-temperatuur van de scène weer en toont deze aan de linkerkant van uw scherm. De thermografie-functie is standaard ingeschakeld.

# <span id="page-26-1"></span>**4.1 Thermografieparameters instellen**

U kunt de thermografie parameters instellen om de nauwkeurigheid van de temperatuurmeting te verbeteren.

#### **Stappen**

- 1. Ga naar **Lokale instellingen → Thermografie-instellingen**.
- 2. Stel het **Thermografie Bereik** in, en de **Emissiviteit**, enz.

#### **Thermografie Bereik**

Selecteer het temperatuurmeetbereik. Het apparaat kan de temperatuur detecteren en het thermografiebereik automatisch omschakelen in de **Automatische-omschakel**modus.

#### **Emissiviteit**

Raadpleeg *Algemene Materiaalemissiviteitstandaard*voor het instellen van de emissiviteit van uw doelobject.

#### **Reflectietemperatuur**

Als er zich een object (niet het doel) met een hoge temperatuur in de scène bevindt en de emissiviteit van het doel laag is, dan stelt u de reflectietemperatuur in als de hoge temperatuur om het thermografie-effect te corrigeren.

#### **Afstand**

De afstand tussen het doel en het apparaat. U kunt de afstand tot het doel aanpassen of de afstand tot het doel selecteren als **Nabij, Gemiddeld** of **Ver weg**.

#### **Omgevingstemperatuur**

De gemiddelde temperatuur van de omgeving.

#### **Luchtvochtigheid**

Stel de relatieve vochtigheid van de huidige omgeving in.

#### **Optische doorlaatbaarheid**

Stel de optische transparantie van het externe optische materiaal in (bijv.: germanium-venster) om de nauwkeurigheid van de temperatuurmeting te verbeteren.

#### **Externe optische correctie**

Stel de temperatuur van het externe optische materiaal in (b.v.: germanium-venster). 3. Keer terug naar het vorige menu om de instellingen op te slaan.

# **Opmerking**

U kunt naar **Lokale Instellingen → Apparaatinstellingen → Apparaatinitialisatie → Meetinstrumentinitialisatie** gaan om de temperatuurmetingsparameters te initialiseren.

# <span id="page-27-0"></span>**4.1.1 Eenheden instellen**

Ga naar **Lokale instellingen → Apparaatinstellingen → Eenheid** om de temperatuureenheid en afstandseenheid in te stellen.

# **Opmerking**

Ga naar **Lokale instellingen → Beeldinstellingen → Scherminstellingen** om de temperatuurweergave in-/uit te schakelen.

# <span id="page-27-1"></span>**4.2 Set Temperatuurbereik instellen**

Stel een temperatuurbereik in en het palet werkt alleen voor doelen binnen dat temperatuurbereik. U kunt het temperatuurbereik aanpassen.

#### **Stappen**

- 1. Selecteer  $\mathbb{S}^{\bullet}$  in het hoofdmenu.
- 2. Selecteer automatische aanpassing  $\frac{11}{11}$  of handmatige aanpassing  $\frac{1}{11}$ .

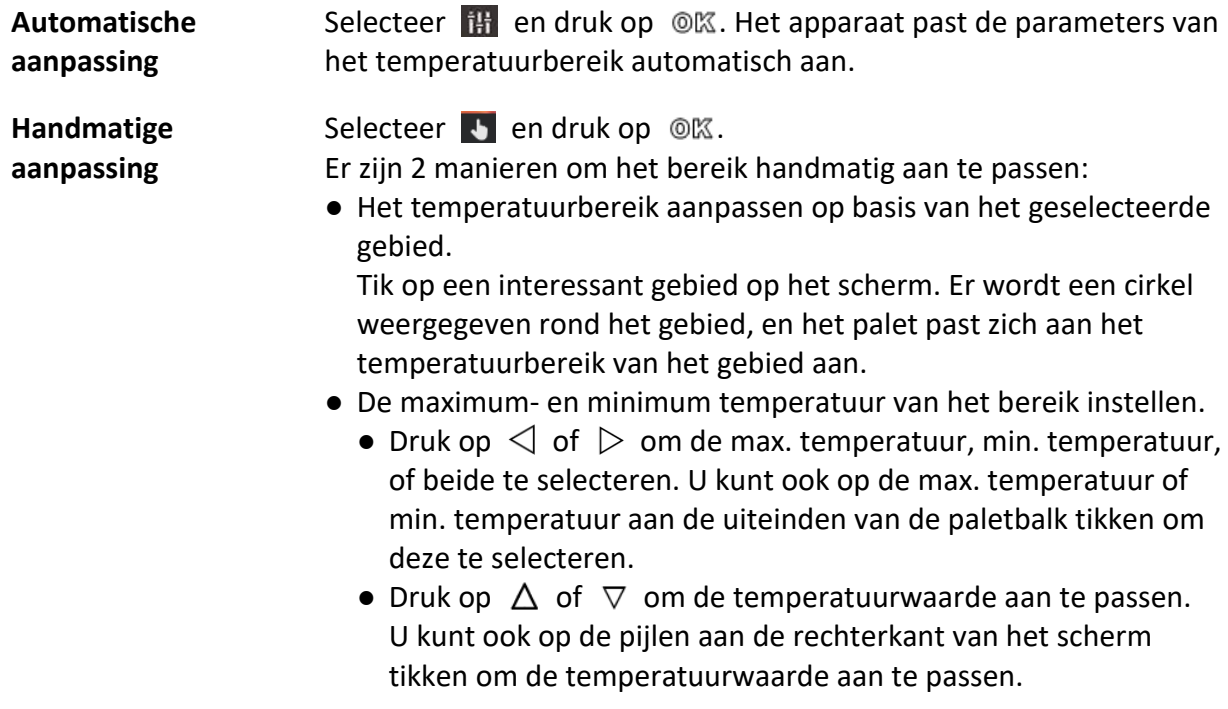

<span id="page-28-0"></span>3. Druk op  $\supseteq$  om af te sluiten.

# **4.3 Thermografieregel instellen**

U kunt de thermografie parameters instellen om de nauwkeurigheid van de temperatuurmeting te verbeteren.

#### **Stappen**

- 1. Selecteer  $\blacklozenge$  in het hoofdmenu.
- 2. Het punt, de lijn of kaderregels instellen.

De geconfigureerde regelnummers worden naast het regelpictogram weergegeven.

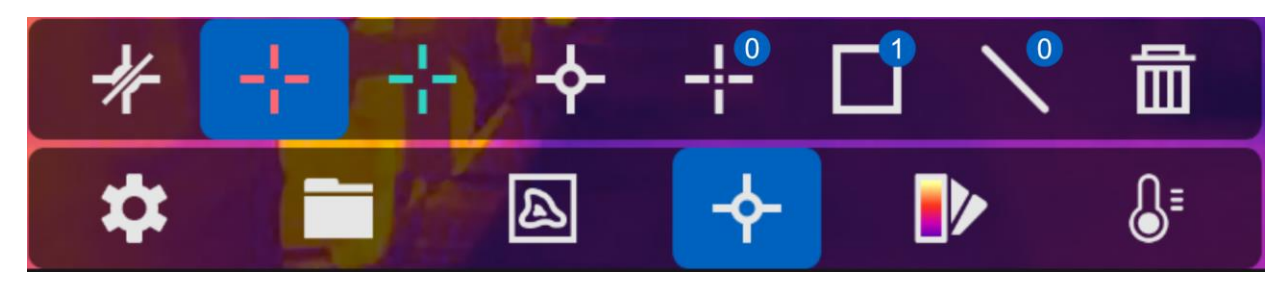

**Afbeelding 4-1 Thermografie-regelinstellingen**

# <span id="page-28-1"></span>**4.3.1 Puntregel instellen**

U kunt vier soorten puntthermografieregels instellen.

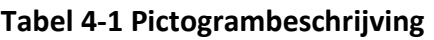

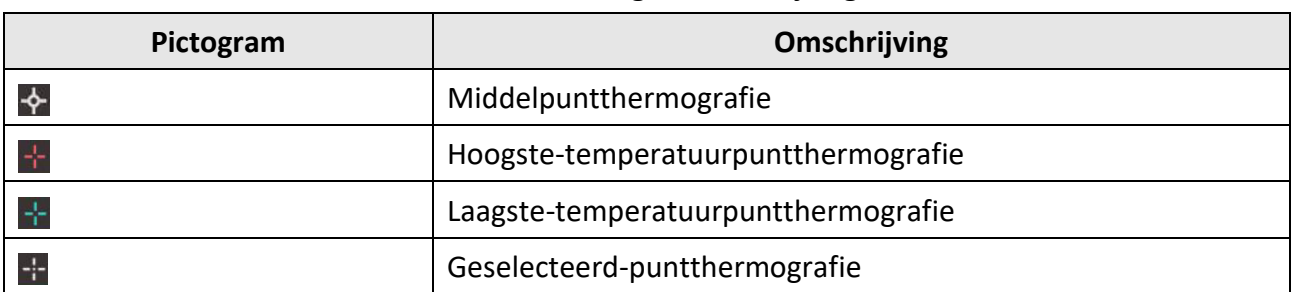

De instelmethoden voor de middelpuntthermografie, hoogste-temperatuurpuntthermografie en laagste-temperatuurpuntthermografie zijn allemaal hetzelfde. Hieronder ziet u een voorbeeld van het instellen van hoogste-temperatuurpuntthermografie.

## **Voorbeeld**

Tik op  $\pm$  op de interface, het toestel zoekt het punt met de hoogste temperatuur, en geeft Max: XX.

## **Geselecteerd-puntthermografie**

Het apparaat kan de temperatuur van een geselecteerd punt detecteren.

## **Stappen**

- 1. Selecteer  $\pm$ .
- 2. Druk op  $@ $\mathbb{K}$ .$
- 3. Verplaats het punt met de navigatietoetsen of tik op het aanraakscherm om een punt te selecteren.
- 4. Druk op  $\mathcal{Q}(\mathbb{K})$ .

De temperatuur van het geselecteerde punt (bijv. P1) verschijnt op het scherm P1: XX.

5. Herhaal stap 1 tot 3 om andere geselecteerde punten in te stellen.

# **Opmerking**

Er kunnen maximaal tien geselecteerde punten worden ondersteund.

# <span id="page-29-0"></span>**4.3.2 Lijnregel instellen**

#### **Stappen**

- 1. Selecteer  $N$ .
- 2. Druk op @K om een standaard lijn te genereren.
- 3. Druk op  $\Delta$ ,  $\nabla$ ,  $\triangleleft$ , en  $\triangleright$  om de lijn omhoog/omlaag/links/rechts te verplaatsen.
- 4. Versleep punten van de lijn op het aanraakscherm om de lijn te verlengen of te verkorten.
- 5. Druk op  $@$ K.

## **Opmerking**

Er wordt slechts één lijn ondersteund.

De maximum temperatuur, minimum temperatuur, en de gemiddelde temperatuur van de lijn worden in de linker bovenhoek van het scherm weergegeven. De realtime-temperatuur trendgrafiek wordt in de buurt van de lijn weergegeven.

#### **Wat nu te doen**

De weergegeven temperatuurtypen voor de regel kunnen worden geconfigureerd onder **Lokale instellingen → Thermografie-instellingen → Temperatuurweergave**.

# <span id="page-29-1"></span>**4.3.3 Kaderregel instellen**

## **Stappen**

- 1. Selecteer  $\blacksquare$ .
- 2. Druk op @K op om een standaardkader te genereren.
- 3. Druk op  $\Delta$ ,  $\nabla$ ,  $\triangleleft$ , en  $\triangleright$  om het kader omhoog/omlaag/links/rechts te verplaatsen.
- 4. Druk op  $\oslash$  om het kader te vergroten, en druk op  $\oslash$  om het kader te verkleinen. U kunt ook de hoek van het kader op het aanraakscherm verslepen om het kader te vergroten of te verkleinen.
- $5.$  Druk op  $@ $\mathbb{K}$ .$

De maximum temperatuur, minimum temperatuur, en gemiddelde temperatuur van het omkaderde gebied worden links op het scherm weergegeven.

6. Herhaal deze stappen om andere kaders in te stellen.

# **Opmerking**

Er worden maximaal drie kaders ondersteund.

## **Wat nu te doen**

De weergegeven temperatuurtypen voor de regel kunnen worden geconfigureerd onder **Lokale instellingen → Thermografie-instellingen → Temperatuurweergave**.

# <span id="page-30-0"></span>**4.3.4 Regels wissen**

## **Alle regels wissen**

Tik op  $\mathbb{Z}$  en druk op  $\mathbb{Q}$  om alle temperatuurregels te wissen.

## **Eén regel wissen**

- $\bullet$  Tik in de regelinstellingsmodus op  $\overline{m}$  en kies die enkele regel die u wilt wissen.
- Tik in de observatie-interface op een regel (punt, lijn of kader) en open de bewerkingsmodus. Tik op **Wissen** om de regel te wissen.

# <span id="page-30-1"></span>**4.4 Temperatuuralarm**

Wanneer de temperatuur van doelen de ingestelde alarmregel triggert, dan zal het apparaat geconfigureerde acties uitvoeren, zoals het markeren van het alarmgebied met een bepaalde kleur, knipperen van het regelkader, een hoorbare waarschuwing geven, of een melding naar de client-software sturen.

# <span id="page-30-2"></span>**4.4.1 Doelen van de alarmtemperatuur op het scherm markeren**

Na het instellen van de temperatuurweergaveregel, worden de doelen die aan de ingestelde regel voldoen duidelijk weergegeven met een vooraf gedefinieerde kleur.

## **Stappen**

- 1. Selecteer **Paletten** in het hoofdmenu.
- 2. Tik op de pictogrammen om een alarmregeltype te selecteren.

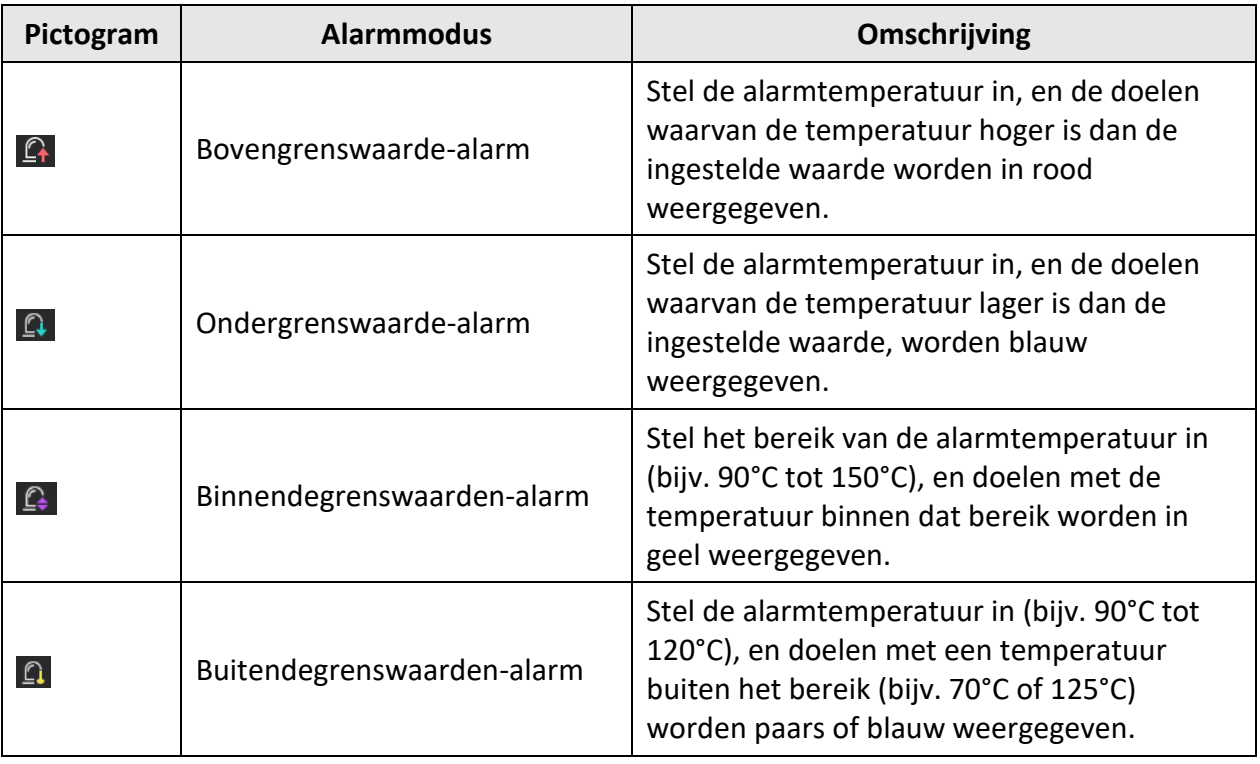

#### **Tabel 4-2 Pictogrambeschrijving**

3. Optioneel: Druk op  $\Delta$  en  $\nabla$  om te kiezen tussen bovengrens- en ondergrenswaarden.

4. Druk op  $\triangleleft$  en  $\triangleright$  om de regeltemperatuur aan te passen.

<span id="page-31-0"></span>5. Druk op  $\bigcirc$  om af te sluiten.

# **4.4.2 Alarm instellen voor thermografieregels of pixel-to-pixelthermometrie**

Alarmacties, zoals een hoorbare waarschuwing of het verzenden van een melding naar de cliëntensoftware, worden geactiveerd wanneer de geteste temperatuur de ingestelde alarm- of alertwaarde overschrijdt.

## **Stappen**

- 1. Ga naar **Instellingen → Thermografie-instellingen → Alarminstellingen**.
- 2. Schakel de functie in en stel de alarmdrempelwaarde in, de alertdrempelwaarde en de akoestische waarschuwing in.

## **Alarmdrempelwaarde**

Wanneer de gemeten temperatuur de drempelwaarde overschrijdt stuurt het apparaat een alarmmelding naar de cliëntensoftware. Deze piept als de akoestische waarschuwing is ingeschakeld. Het frame knippert rood als de frameregel is geconfigureerd.

#### **Alertdrempelwaarde**

Wanneer de geteste temperatuur de drempel overschrijdt stuurt het apparaat een alertmelding naar de cliëntensoftware.

#### **Hoorbare waarschuwing**

Het apparaat geeft een pieptoon wanneer de doeltemperatuur de alarmdrempelwaarde overschrijdt.

# **Opmerking**

Als de kaderregels zijn ingesteld om de temperatuur te meten, dan werken de instellingen voor de alarmdrempelwaarde, de alertdrempelwaarde en de akoestische waarschuwing alleen in de omkaderde gebieden. Anders zijn de parameters geldig voor pixel-to-pixelthermometrie (volledig-schermthermometrie).

# **Hoofdstuk 5 Foto en video**

<span id="page-33-0"></span>Plaats een geheugenkaart in het toestel, dan kunt u video's opnemen, momentopnamen maken en belangrijke gegevens markeren en opslaan.

## **Opmerking**

- Het apparaat ondersteunt opnemen of opslaan niet wanneer het menu wordt weergegeven.
- Wanneer het apparaat op uw PC is aangesloten, dan ondersteunt dit het vastleggen of opnemen niet.
- Ga naar **Lokale instellingen → Apparaatinstellingen → Bestandsnaamkoptekst.** U kunt de bestandsnaamkoptekst voor vastleggen of opnemen instellen om de bestanden die in een bepaalde scène zijn opgenomen te onderscheiden.

Ga naar **Lokale instellingen → Apparaatinstellingen → Apparaatinitialisatie** om zonodig de geheugenkaart te initialiseren.

# <span id="page-33-1"></span>**5.1 Foto vastleggen**

#### **Voordat u begint**

- Schakel eerst de QR-codefunctie uit.
- Ga naar **Lokale instellingen → Vastleginstellingen → Zaklamp** om zaklamp in donkere omgeving in te schakelen.

#### **Stappen**

- 1. Ga naar **Lokale instellingen → Vastleginstellingen**.
- 2. Selecteer **Vastlegmodus** om de vastlegmodus in te stellen.

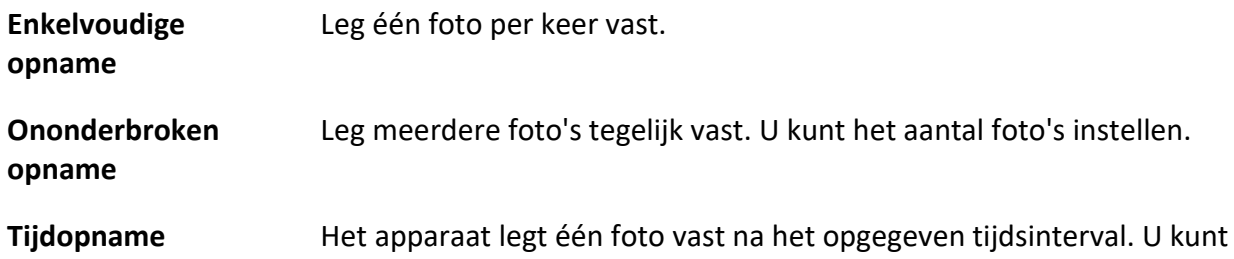

3. Selecteer **Afbeeldingstype** om het afbeeldingstype in te stellen.

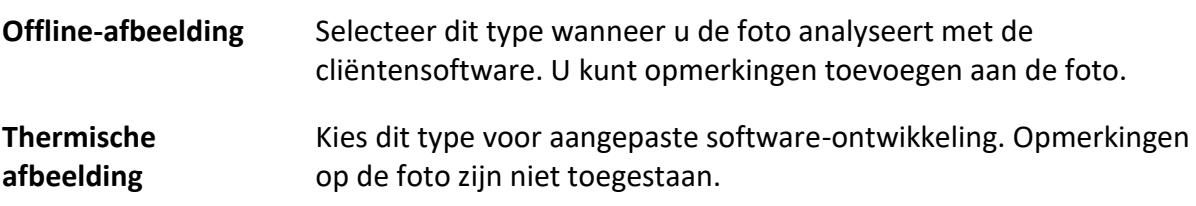

het tijdsinterval naar behoefte instellen.

- 4. Optioneel: Stel de optische resolutie naar behoefte in.
- 5. Druk op  $\bigcirc$  om af te sluiten.
- 6. Druk in de liveweergave-interface op de schakelaar om een momentopname te maken.
- 7. Het livebeeld bevriest en het apparaat toont de interface voor het bewerken van de opname.
	- 1) Tik op  $\Box$  om tekstopmerkingen toe te voegen. Tik op het scherm om het toetsenpaneelinterface weer te geven, voer de opmerking in en bevestig.
	- 2) Tik op  $\Omega$  om spraakopmerkingen toe te voegen. Houd  $\mathcal{O}(\mathbb{K})$  ingedrukt om de opname te starten en laat de knop los om de opname te stoppen.
	- 3) Tik op  $\blacklozenge$  om thermografieregels toe te voegen. Raadpleeg *Thermografieregel instellen* voor meer informatie.
	- 4) Tik op  $\Box$  of druk op de schakelaar om de momentopname op te slaan.

## **Opmerking**

U kunt ook op drukken om het opslaan te beëindigen.

<span id="page-34-0"></span>8. Raadpleeg *Bestanden exporteren*om de snapshots te exporteren.

# **5.2 QR code scannen**

Het apparaat kan de QR-code scannen en vastleggen.

## **Stappen**

- 1. Druk in live view  $\mathbb{Q}$  en selecteer  $\mathbb{R}$ .
- 2. Ga naar **Vastleginstellingen**, en activeer **QR-code**.
- 3. Druk op  $\bigcirc$  om op te slaan en af te sluiten.
- 4. Richt de optische lens op de QR-code, en druk op de hoofdschakelaar. Er verschijnt een rechthoek op het scherm en het apparaat scant automatisch de QR-code.
- 5. Nadat de QR-code succesvol is gescand, drukt u nogmaals op de hoofdschakelaar om de QR-code vast te leggen en op te slaan.

## **Opmerking**

Ondersteunt alleen scannen van QR-codes met maximaal 100 tekens tekst inhoud.

# <span id="page-34-1"></span>**5.3 Video opnemen**

## **Voordat u begint**

Ga naar **Lokale instellingen → Vastleginstellingen → Zaklamp** om zaklamp in donkere omgeving in te schakelen.

## **Stappen**

1. Houd in de liveweergave-interface de schakelaar ingedrukt om de opname te starten. Het opnamepictogram en de opnametijdsduur verschijnen in de display.

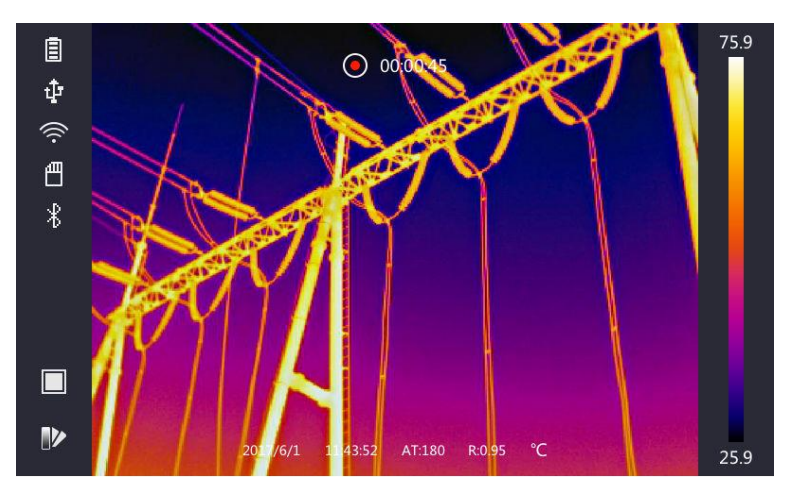

**Afbeelding 5-1 Video opnemen**

2. Wanneer u klaar bent, drukt u weer op de schakelaar om de opname te stoppen. De video-opname wordt automatisch opgeslagen en afgesloten.

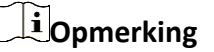

U kunt ook op  $\mathbb{R}$  of  $\mathbb{D}$  drukken om de opname te stoppen.

<span id="page-35-0"></span>3. Raadpleeg *Bestanden exporteren*om de snapshots te exporteren.

# **5.4 Opgenomen bestanden bekijken**

#### **Stappen**

- 1. Selecteer  $\Box$  in het hoofdmenu.
- 2. Druk op  $\Delta$ ,  $\nabla$ ,  $\triangleleft$ , en  $\triangleright$  om de video of momentopname te selecteren.
- 3. Druk op om het bestand te bekijken.

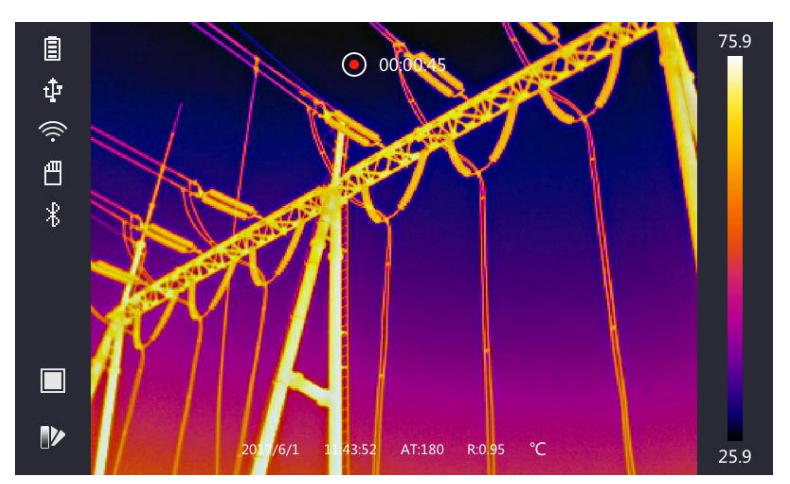

**Afbeelding 5-2 Bestanden bekijken**

## **Opmerking**

- Wanneer u de video's bekijkt of momentopnamen maakt, kunt u naar een ander bestand overschakelen door op  $\leftarrow$  of  $\rightarrow$  te tikken.
- Wanneer u de momentopnamen bekijkt, kunt u op ↓ tikken om het geluid af te spelen. Raadpleeg *Met Bluetooth verbinden* om Bluetooth in te stellen.
- Voor meer informatie in momentopnamen of video's kunt u de thermografiecliënt installeren om deze te analyseren. U kunt de software van de thermografiecliënt vinden op de in de doos meegeleverde diskette.

# <span id="page-36-0"></span>**5.5 Bestanden exporteren**

Sluit het apparaat met de meegeleverde kabel aan op uw PC en u kunt de opgenomen video's en momentopnamen exporteren.

#### **Stappen**

- 1. Open de kap of kabelinterface.
- 2. Sluit het apparaat met een kabel aan op uw pc en open de gedetecteerde schijf.
- 3. Selecteer en kopieer de video's of momentopnamen naar de PC om de bestanden te bekijken.
- 4. Koppel het apparaat los van uw pc.

## **Opmerking**

Bij de eerste aansluiting wordt het stuurprogramma automatisch geïnstalleerd.

# **Hoofdstuk 6 Afstandsmeting**

<span id="page-37-0"></span>De laserafstandsmeter bestaat uit een laserzender en een laserontvanger. Het apparaat detecteert de afstand tot een doel door de tijd te meten die een laserpuls nodig heeft om het doel te bereiken en terug te keren naar de laserontvanger. Deze tijd wordt omgezet in een afstand, die op het scherm wordt weergegeven.

#### **Voordat u begint**

- Het wordt aanbevolen om deze functie te gebruiken in een niet-verblindende omgeving, zoals een binnenhuisomgeving.
- Het wordt aanbevolen dat het doel een goede lichtreflectie heeft, zoals wit papier, kabel.

#### **Stappen**

- 1. Druk op  $@$  in liveweergave.
- 2. Selecteer **∴**, en ga naar **Beeldinstellingen → Scherminstellingen**.
- 3. **Afstandswaarde** inschakelen.
- 4. Druk op  $\odot$  om op te slaan en af te sluiten.
- 5. Richt in de liveweergave-interface de cursor op het doel en houd de lasertoets ingedrukt. Laat de lasertoets los om de afstandsmeting te voltooien.

De afstand wordt op het scherm weergegeven als de afstandsmeting is voltooid.

# **Hoofdstuk 7 Met Bluetooth verbinden**

<span id="page-38-0"></span>U kunt de Bluetoothkoptelefoon gebruiken om de opgenomen audio af te spelen, samen met de video's en de beelden.

#### **Stappen**

- 1. Selecteer **in** in het hoofdmenu.
- 2. Ga naar **Lokale Instellingen → Apparaatinstellingen → Bluetooth**.
- 3. Tik op  $\bigcirc$  om Bluetooth in te schakelen.

# **Opmerking**

U kunt ook op  $\odot$  of OK drukken om het koppelen te beëindigen.

Het apparaat zoekt naar Bluetooth-hoofdtelefoons in de buurt en koppelt ze automatisch.

#### **Resultaat**

Na het koppelen kunt u opnemen en het geluid horen via de hoofdtelefoon terwijl u de video of het beeld opneemt en afspeelt.

# **Hoofdstuk 8 LED-licht instellen**

<span id="page-39-0"></span>Ga naar Lokale Instellingen → Apparaatinstellingen → Lichtsupplement. Tik op **O** om LED licht in te schakelen, of druk op  $\Delta$  in de liveweergave om het LED-licht in/uit te schakelen.

# <span id="page-40-0"></span>**Hoofdstuk 9 Thermische weergave APP-verbinding**

Het apparaat ondersteunt zowel WiFi-verbinding als WLAN-hotspot. Verbind het apparaat met HIKMICRO-viewer, en u kunt het apparaat bedienen via de mobiele cliënt.

# <span id="page-40-1"></span>**9.1 Verbinden via WiFi**

#### **Voordat u begint**

Download en installeer HIKMICRO-viewer app op uw telefoon.

#### **Stappen**

- 1. Ga naar **Lokale instellingen → Apparaatinstellingen → WiFi.**
- 2. Tik op  $\bigcirc$  om WiFi in te schakelen, en de gezochte WiFi zal in de lijst hieronder verschijnen.

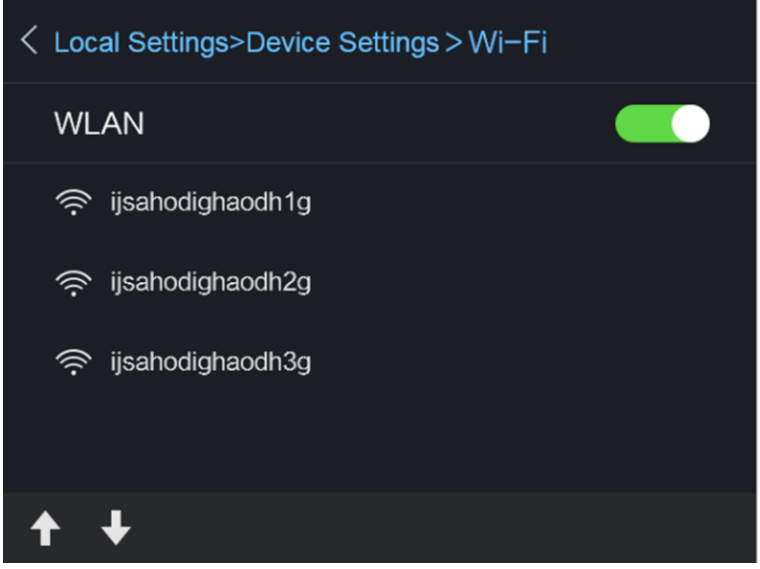

#### **Afbeelding 9-1 WiFi-lijst**

3. Selecteer een WiFi en voer het wachtwoord in.

# **Opmerking**

Tik NIET op **enter** of **spatie**, anders kan het wachtwoord onjuist zijn.

- 4. Tik op **Sluiten** om het toetsenpaneel te verbergen.
- 5. Tik op **OK**.
- 6. Start de app en volg de opstartwizard om een account aan te maken en te registreren.
- 7. Voeg het apparaat toe aan online-apparaten.

#### **Resultaat**

U kunt de liveweergave bekijken, momentopnamen maken en video's opnemen via de cliënt.

# <span id="page-41-0"></span>**9.2 Verbinden via Hotspot**

#### **Voordat u begint**

Download en installeer HIKMICRO-viewer app op uw telefoon.

#### **Stappen**

- 1. Ga naar **Lokale instellingen → Apparaatinstellingen → WiFi-hotspotinstellingen.**
- 2. Tik op  $\bigcirc$  om de WLAN-hotspotfunctie in te schakelen.
- 3. Tik op **Hotspot instellen** om de WLAN-hotspot in te stellen. De naam van de hotspot en het wachtwoord worden automatisch weergegeven.

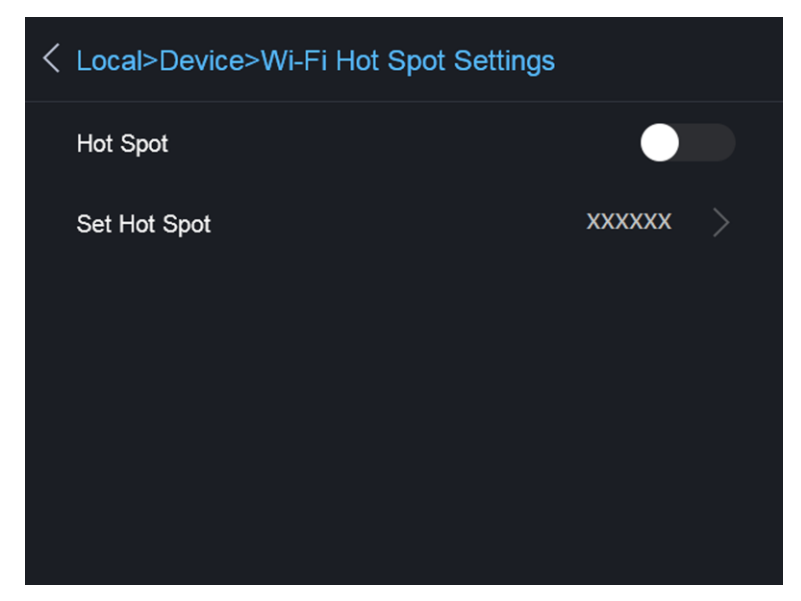

#### **Afbeelding 9-2 Hotspot instellen**

4. Tik op het scherm om het toetsenpaneel te tonen en voer de hotspotnaam en het wachtwoord in.

## **Opmerking**

Tik NIET op **enter** of **spatie** en gebruik ten minste 8 tekens anders kan het wachtwoord onjuist zijn.

- 5. Tik op **Sluiten** om het toetsenpaneel te verbergen.
- 6. Verbind uw telefoon met de WLAN-hotspot van het apparaat.
- 7. Start de app en volg de opstartwizard om een account aan te maken en te registreren.
- 8. Selecteer WiFi configuratie in de software, voer het serienummer van het apparaat in om het apparaat toe te voegen. Raadpleeg de handleiding van de cliëntensoftware voor meer informatie.

## **Resultaat**

U kunt de liveweergave bekijken, momentopnamen maken en video's opnemen via de cliënt.

# **Hoofdstuk 10 Onderhoud**

# <span id="page-42-1"></span><span id="page-42-0"></span>**10.1 Apparaatgegevens bekijken**

<span id="page-42-2"></span>Ga naar **Lokale instellingen → Apparaatgegevens** om de apparaatgegevens te bekijken.

# **10.2 Datum en Tijd instellen**

## **Stappen**

- 1. Ga naar **Lokale Instellingen → Apparaatinstellingen → Tijd en Datum.**
- 2. Stel de datum en tijd in.
- 3. Druk op  $\odot$  om op te slaan en af te sluiten.

## **Opmerking**

Ga naar **Lokale Instellingen → Beeldinstellingen → Scherminstellingen** om de tijd- en datumweergave in of uit te schakelen.

# <span id="page-42-3"></span>**10.3 Apparaat upgraden**

## **Stappen**

- 1. Sluit het apparaat met een kabel aan op uw pc en open de gedetecteerde schijf.
- 2. Kopieer het upgradebestand en plak het in de hoofdmap van het apparaat.
- 3. Koppel het apparaat los van uw pc.
- 4. Herstart het apparaat, waarna het automatisch wordt geüpgraded. De voortgang van de upgrade wordt weergegeven in de hoofdinterface.

## **Opmerking**

Na het upgraden wordt het toestel automatisch opnieuw opgestart. U kunt de huidige versie bekijken onder **Lokale instellingen → Apparaatgegevens**.

# <span id="page-42-4"></span>**10.4 Apparaat terugstellen**

Ga naar **Lokale instellingen → Apparaatinstellingen → Apparaatinitialisatie** om het apparaat te initialiseren en de standaardinstellingen te herstellen.

# **Hoofdstuk 11 Appendix**

# <span id="page-43-1"></span><span id="page-43-0"></span>**11.1 Algemene Materiaalemissiviteitstandaard**

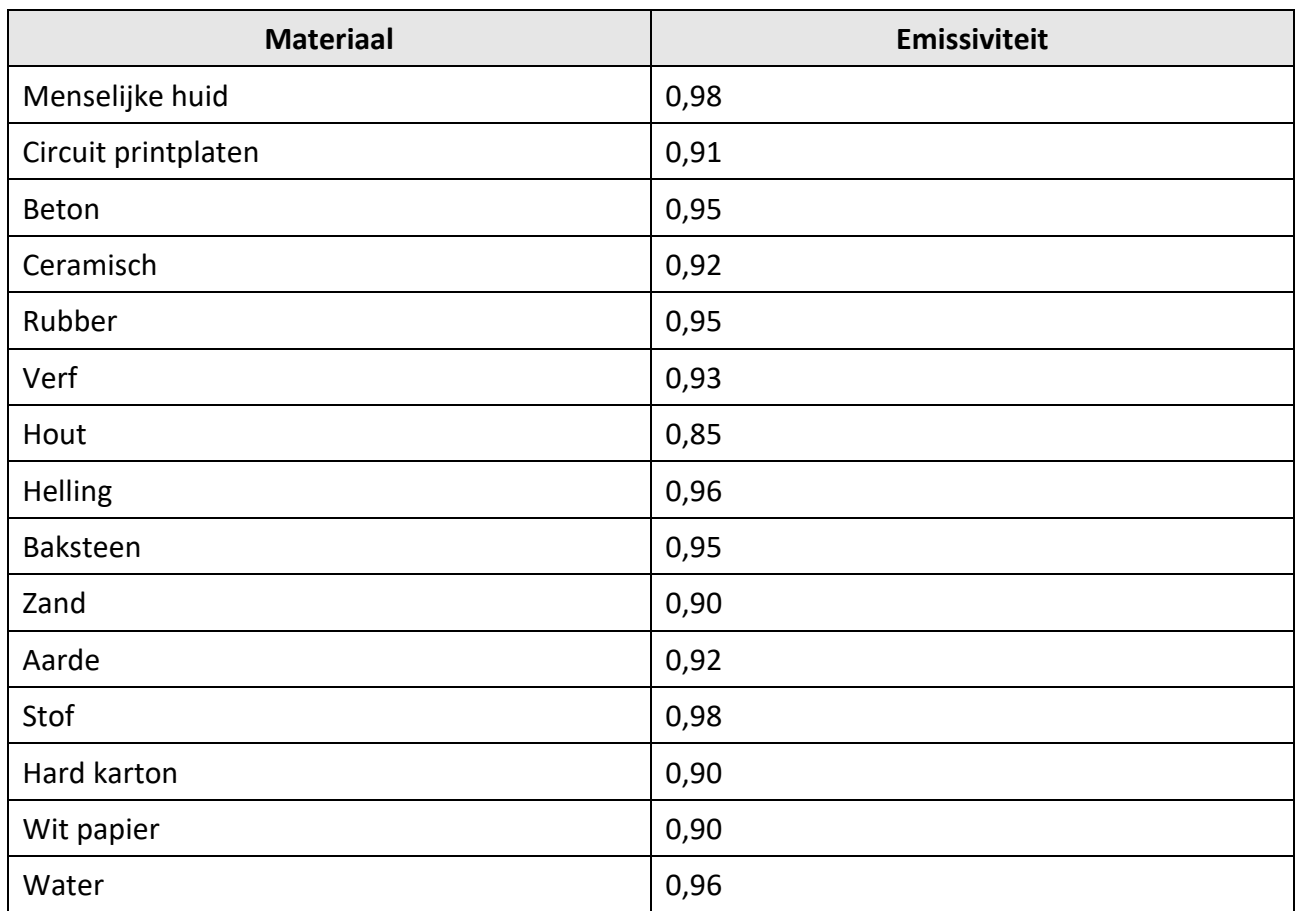

# <span id="page-43-2"></span>**11.2 Apparaatcommando**

Scan de volgende QR-code om algemene seriële poortopdrachten van het apparaat te verkrijgen. Merk op dat de opdrachtenlijst de veelgebruikte seriële poortopdrachten voor thermische camera's van HikMicro bevat.

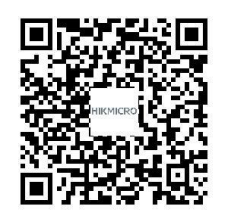

# <span id="page-44-0"></span>**11.3 Communicatiematrix van het apparaat**

Scan de volgende QR-code om apparaatcommunicatiematrix te verkrijgen. Merk op dat de matrix alle communicatiepoorten van thermische camera's van HikMicro bevat.

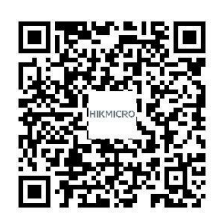

# <span id="page-44-1"></span>**11,4 FAQ**

Scan de volgende QR-code voor de veelgestelde vragen over het apparaat.

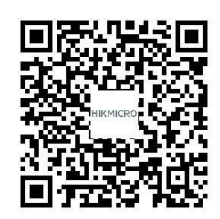

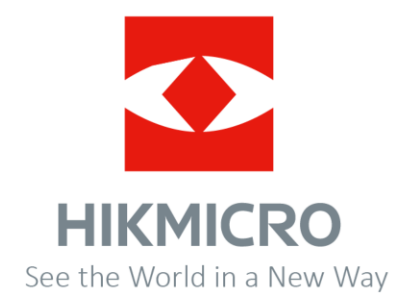